# Інструкція з використання зовнішньої обробки для облікової системи **1C\BAF**

# «Медова стиковка»

# **Зміст**

<span id="page-0-0"></span>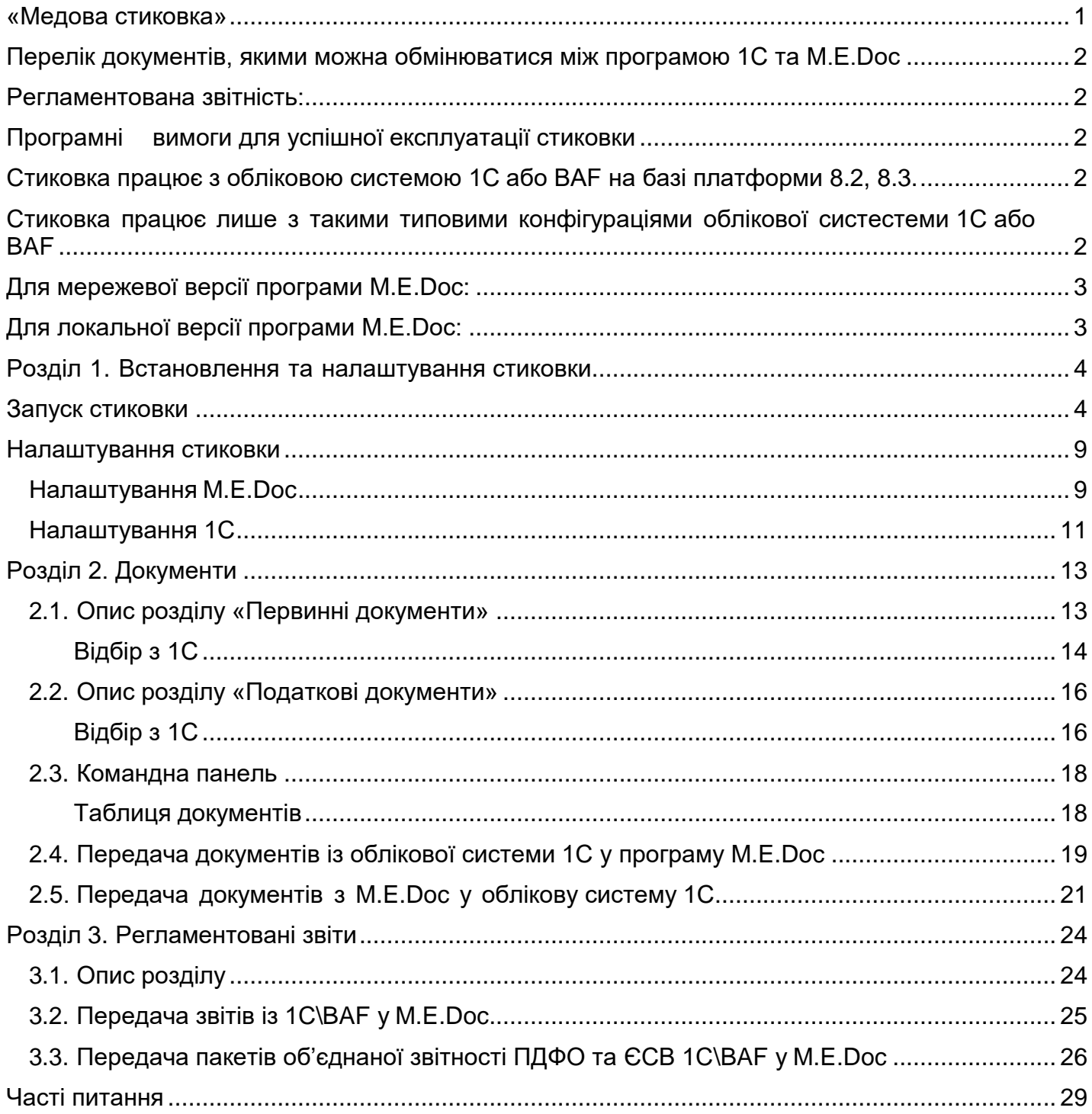

# **Медова стиковка**

**Медова стиковка з 1С\BAF** (далі – стиковка) – це зовнішня обробка для програми **1С\BAF**, за допомогою якої можна обмінюватися первинними документами між обліковою системою **1С\BAF** та програмою **M.E.Doc**, натиснувши лише одну копку (**Передати в M.E.Doc**, **Відправити в 1С\BAF**). Стиковка надає можливість передавати як первинні документи, так і регламентовані звіти.

#### <span id="page-1-0"></span>**Перелік документів, якими можна обмінюватися між програмою 1С та M.E.Doc:Первинні документи:**

- − Податкові накладні;
- − Розрахунок коригування (Додаток 2);
- − Акти виконаних робіт/надання послуг;
- − Акти звіряння;
- − Видаткові накладні;
- − Рахунки покупцям;
- − Повернення від покупців;
- − Повернення постачальнику;
- − Товарно-транспортні накладні (ТТН) на переміщення етилового спирту;
- − Товарно-транспортні накладні (ТТН) на переміщення алкогольних напоїв.

#### <span id="page-1-1"></span>**Регламентована звітність:**

- − ЄСВ (Єдиний соціальний внесок);
- − ЄСВ+ПДФО (Єдиний соціальний внесок та Податок на дохід фізичних осіб)
- − Форма №1ДФ;
- − 1-ПВ. Звіт з праці;
- − Звіт Ф4 ФСС з ТВП;
- − Форма №1. Баланс;
- − 1-м, 2-м. Фінансовий звіт;
- − Звіт по єдиному соціальному внеску (Додаток 4);
- − Декларація платника єдиного податку;
- − Декларація платника єдиного податку (ФОП);
- − Декларація з податку на прибуток;
- − Декларація по ПДВ.

Ця інструкція допоможе розібратися як запустити стиковку, правильно налаштувати її та обмінятися документами між обліковою системою **1С\BAF** та програмою **M.E.Doc**.

# <span id="page-1-2"></span>**Програмні вимоги для успішної експлуатації стиковки**

<span id="page-1-3"></span>**Стиковка працює з обліковою системою 1С або BAF на базі платформи 8.2, 8.3.**

<span id="page-1-4"></span>**Стиковка працює лише з такими типовими конфігураціями облікової**

#### **системи1С або BAF:**

- − Бухгалтерія для України, редакція 2.0;
- − BAS Бухгалтерія для України Business automation software for accounting;
- − BAS Бухгалтерія для України КОРП Business automation software for accounting CORP;
- − BAS Бухгалтерія AGRO Business Automation Software for AGRO. Accounting;
- − BAS Комплексне управління підприємством Business automation software for integrated enterprise management;
- BAS ERP Business automation framework for enterprise resource planning.

Якщо використовується конфігурація, яка не наведена у списку, коректна робота стиковки не може гарантуватися.

Версії конфігурацій 2.0 та 1.2 підтримуються частково, так як оновлення цих конфігурації припинено розробником.

Перед початком установки та налаштуванням стиковки потрібно переконатися, що програма **M.E.Doc** та облікова система **1С/BAF** знаходяться на одному комп'ютері (сервері), та запущені від одного користувача.

Згідно рекомендацій розробника по роботі з зовнішніми компонентами, необхідно використовувати версії платформи **1С/BAF** відповідно до розрядності операційної системи:

- − Для операційної системи Windows x64 версія платформи повинна відповідати її розрядності і повинна бути x64
- − Для операційної системи Windows x86/x32 версія платформи повинна відповідати її розрядності і повинна бути x32

Якщо **1С/BAF** знаходиться на віддаленому сервері, а програма **M.E.Doc** на локальному комп'ютері або на іншому віддаленому сервері, можна використовувати наступні рекомендації (за умови, що комп'ютери, сервери знаходяться у одній локальній мережі):

#### <span id="page-2-0"></span>**Для мережевої версії програми M.E.Doc:**

- − Встановити на сервері, де знаходиться **1С/BAF**, клієнтську частину програми **M.E.Doc;**
- − Запустити **M.E.Doc** на сервері із встановленою **1С/BAF** за допомогою ярлика «ezvitnet.exe»;
- − Перевстановити програму **M.E.Doc** на сервер із встановленою **1С/BAF** (**нерекомендується**).

#### <span id="page-2-1"></span>**Для локальної версії програми M.E.Doc:**

− Перевстановити (перемістити) програму **M.E.Doc** на сервер із встановленою **1С/BAF**.

підприємств, для яких буде виконуватись передача документів. У картках підприємств повинні співпадати код ЄДРПОУ та ІПН.

Для запуска зовнішньої обробки у користувача **1С/BAF** повинні бути відповідні права на запуск зовнішніх обробок.

Для успішної передачі документів у реєстрі Windows повинні бути присутніми записи:

#### **Для передачі з 1С у M.E.Doc:**

- − HKEY\_CLASSES\_ROOT\medoc.ZApplication;
- − HKEY\_CLASSES\_ROOT\medoc.ZApplication1.

#### **Для передачі з M.E.Doc до 1С:**

− HKEY\_CLASSES\_ROOT\AddIn.Medoc1C.

# <span id="page-3-0"></span>**Розділ 1. Встановлення та налаштування стиковки**

# <span id="page-3-1"></span>**Запуск стиковки**

Щоб запустити стиковку:

1. Запустіть облікову систему **1С/BAF**, у меню **Файл** оберіть **Відкрити**:

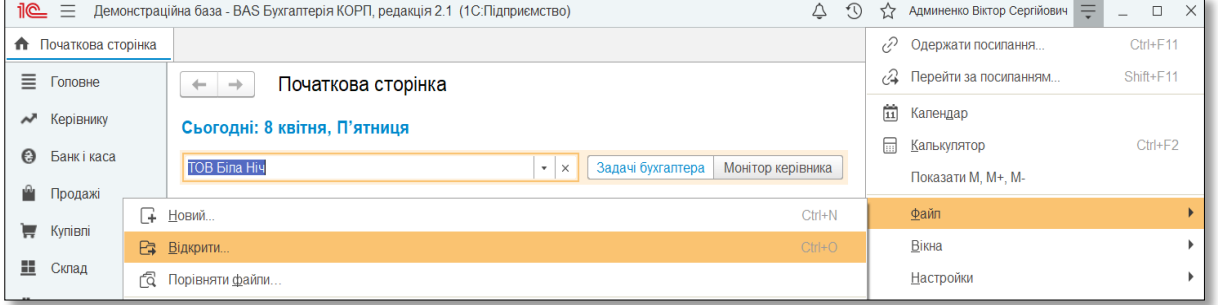

**Мал. 1**

2. У вікні, що відкрилось, вкажіть шлях до файлу стиковки з розширенням **.epf**, виділіть його та натисніть **Відкрити**:

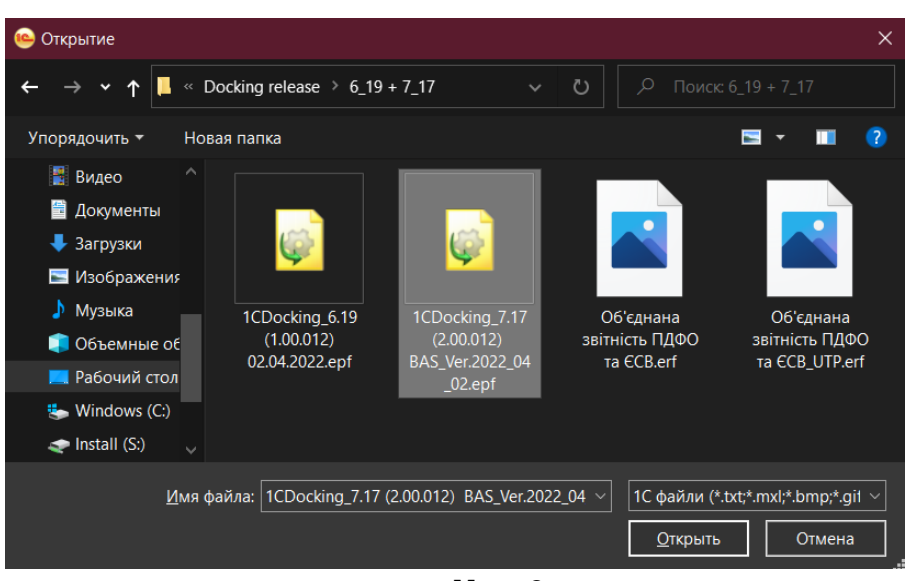

**Мал. 2**

Щоб кожен раз не обирати місцезнаходження файлу стиковки через меню **Файл – Відкрити**, є можливість додати файл стиковки у додаткові зовнішні обробки **1С**. Для цього:

1. У меню **Адміністрування** оберіть пункт **Друковані форми, звіти і обробки**:

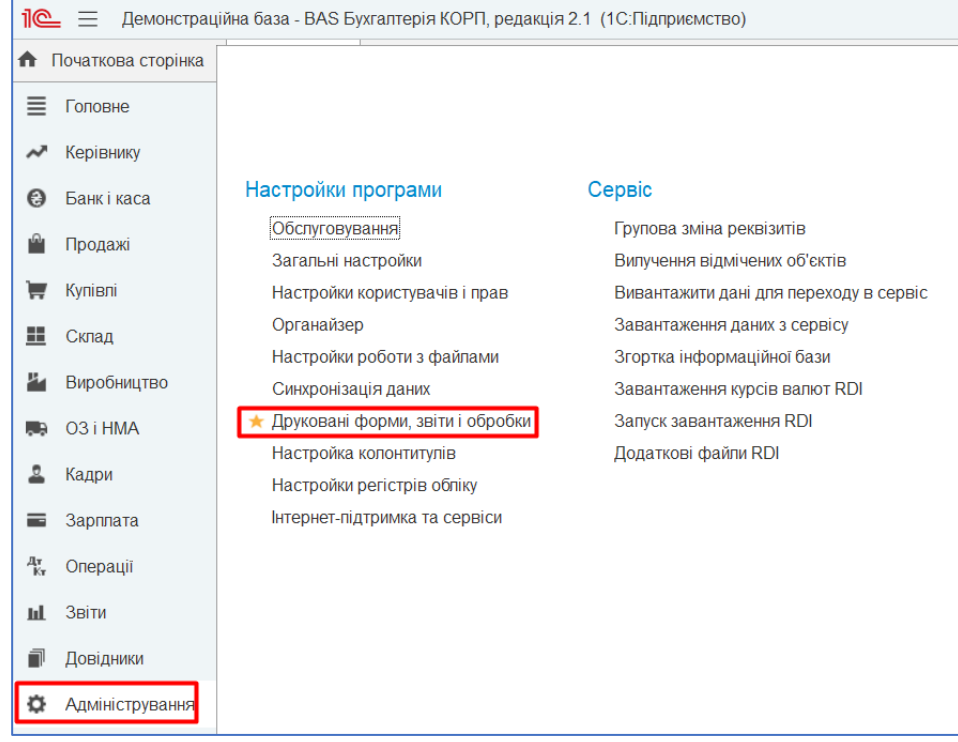

**Мал. 3**

Потім оберіть пункт **Додаткові звіти і обробки**:

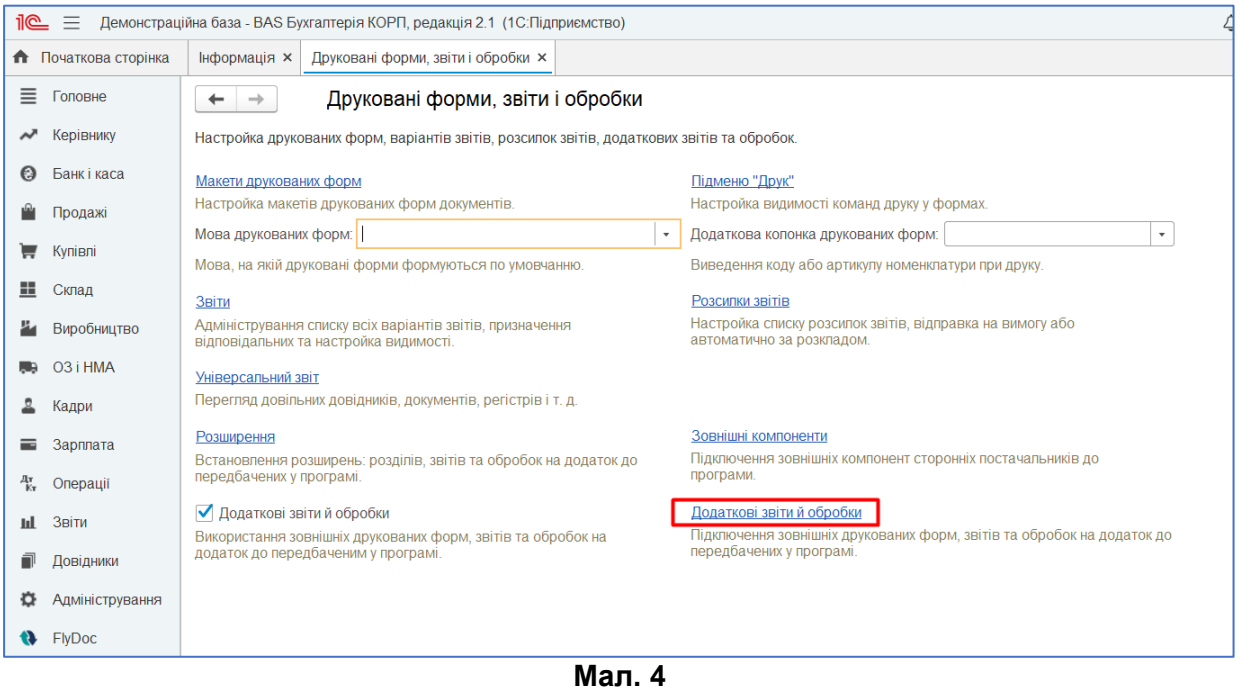

2. За допомогою вкладки **Створити або Додати з файлу** оберіть шлях до файлу стиковки з розширенням **.epf**:

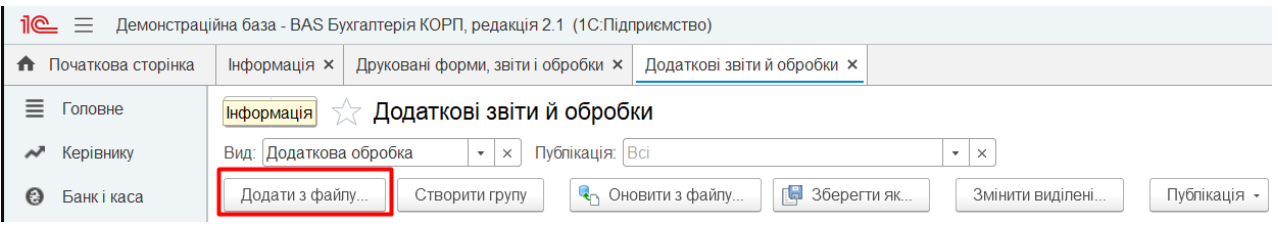

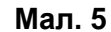

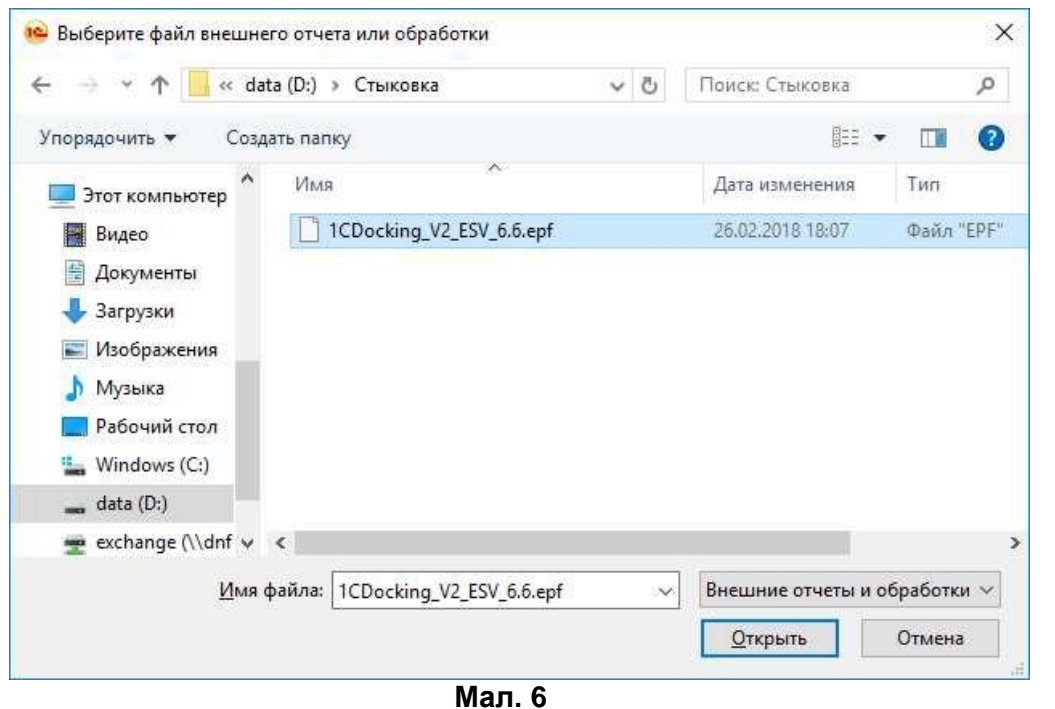

3. Вкажіть, для яких користувачів буде відкрито доступ для запуска стиковки:

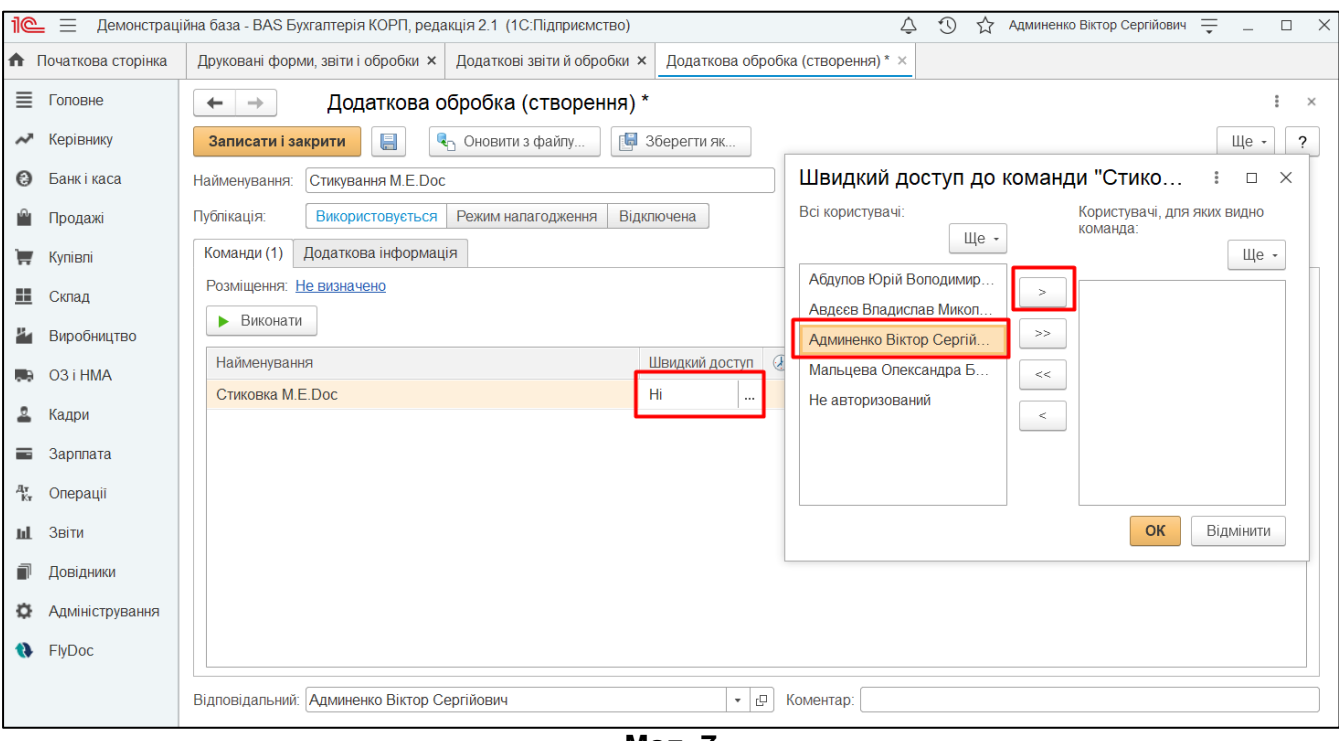

- **Мал. 7**
- 4. Вкажіть розділ, з якого буде викликатися стиковка, та натисніть **Записати і закрити**.

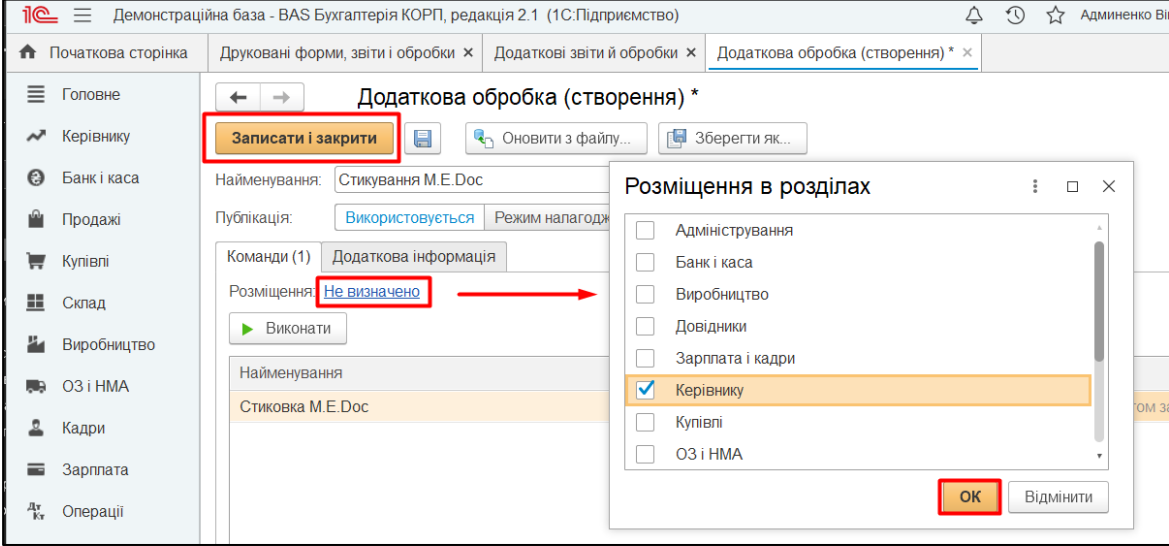

**Мал. 8**

5. Обробку додано у додаткові обробки облікової системи **1С/BAF**:

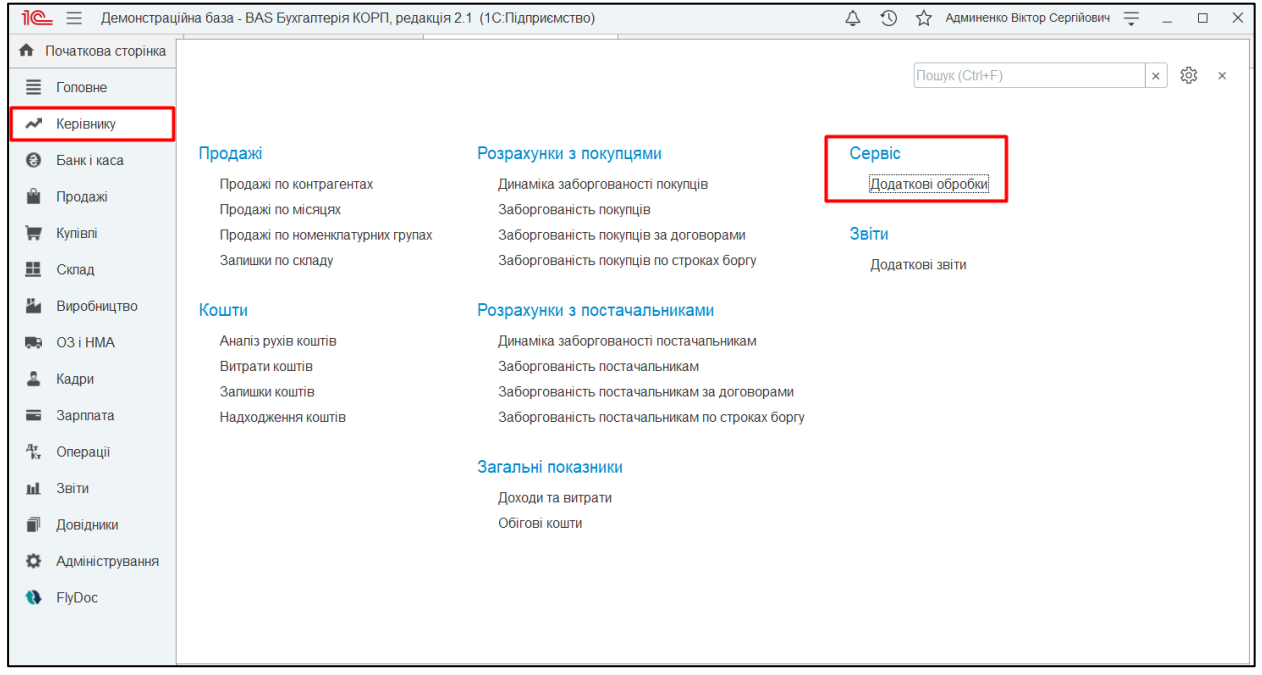

**Мал. 9**

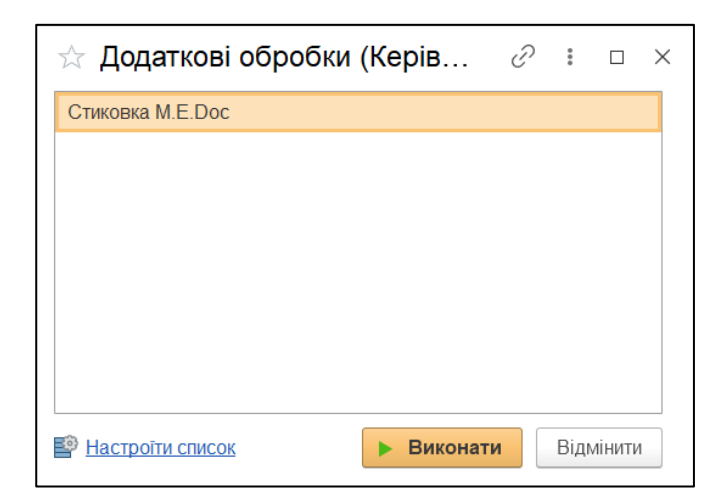

**Мал. 10** 

# <span id="page-8-0"></span>**Налаштування стиковки**

Під час першого запуску стиковки з'явиться повідомлення «Налаштування програми не виконано!» .

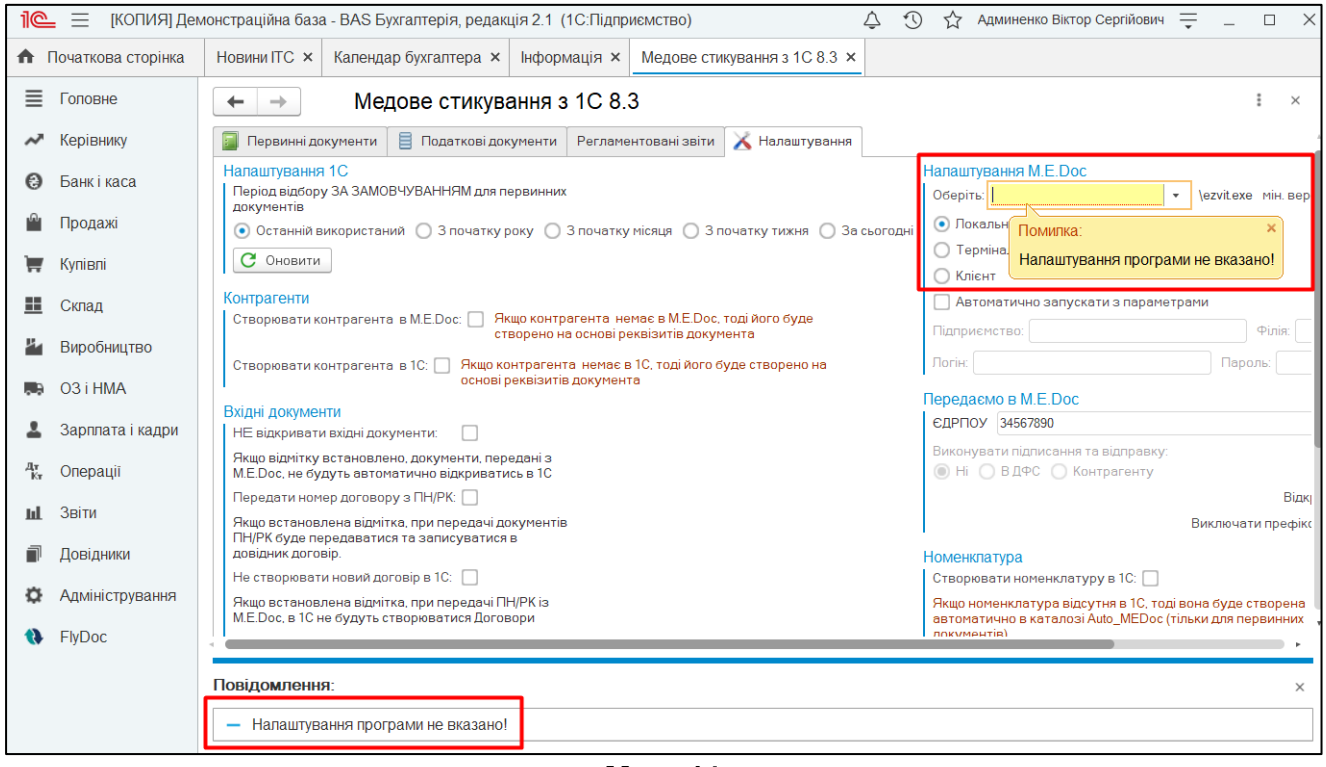

**Мал. 11**

### <span id="page-8-1"></span>**Налаштування M.E.Doc**

#### **Основні налаштування стиковки**

#### **Шлях до програми:**

Оберіть шлях до встановленої програми із списку, який відкриється після натискання на трикутник праворуч від поля.

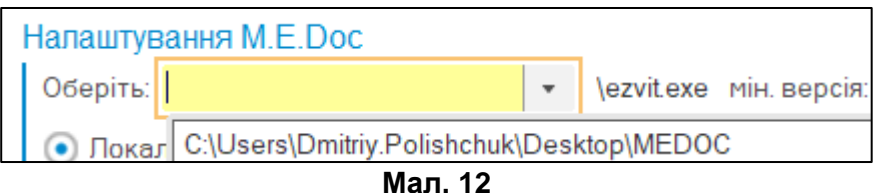

Якщо на комп'ютері встановлено декілька копій програми **M.E.Doc**, із списку потрібно обрати ту програму, з якою буде відбуватися обмін документами.

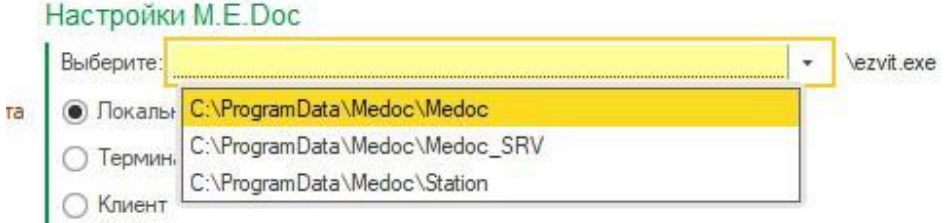

**Мал. 13**

#### **Вкажіть тип програми, що використовується:**

- − **Локальний/Сервер** (програма буде запущена за допомогою файлу **ezvit.exe);**
- − **Термінал** (програма буде запущена за допомогою файлу **ezvitnet.exe,** при цьому шлях до програми потрібно прописати вручну);
- − **Клієнт** (програма буде запущена за допомогою файлу **station.exe**).

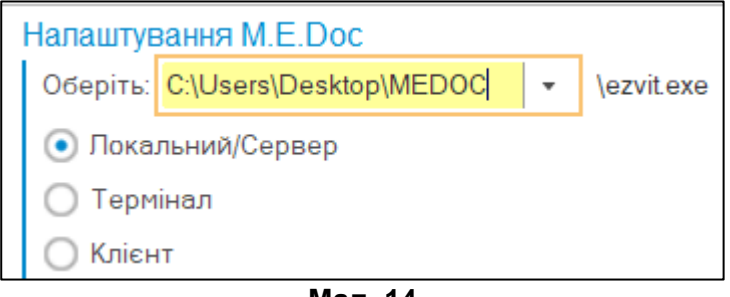

#### **Мал. 14**

#### **Додаткові налаштування стиковки**

#### **Автоматично запускати з параметрами:**

Якщо встановлено відмітку «**Автоматично запускати з параметрами»**, стиковка буде запускати програму **M.E.Doc** та автоматично виконувати вхід у підприємство, що зазначено у налаштуваннях:

- − **Підприємство** код ЄДРПОУ підприємства, картка якого повинна відкриватися під час запуску програми **M.E.Doc**;
- − **Філія**  номер філії (якщо філії нема, поле залишається пустим);
- − **Логін** логін користувача, під яким буде здійснено вхід у підприємство;
- − **Пароль** пароль користувача, під яким буде здійснено вхід у підприємство.

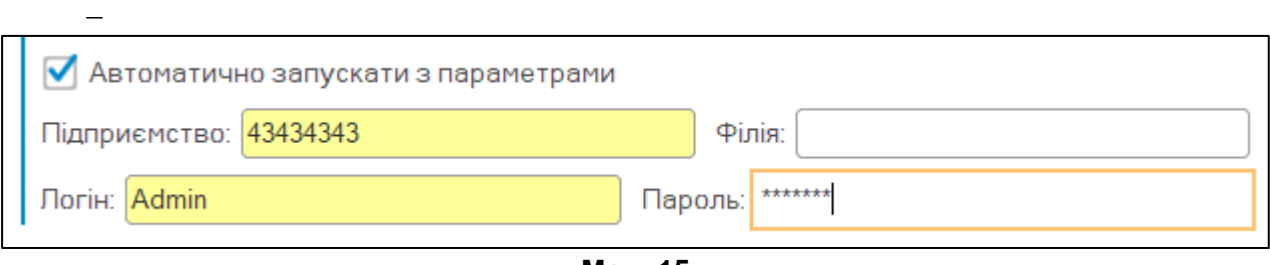

**Мал. 15**

### <span id="page-10-0"></span>**Налаштування 1С**

#### **Період відбору:**

Вкажіть **Період відбору за замовчуванням для первинних документів**, за яким буде відбуватися пошук документів:

- − Останній використаний;
- − З початку року;
- − З початку місяця;
- − З початку тижня;
- − За сьогодні.

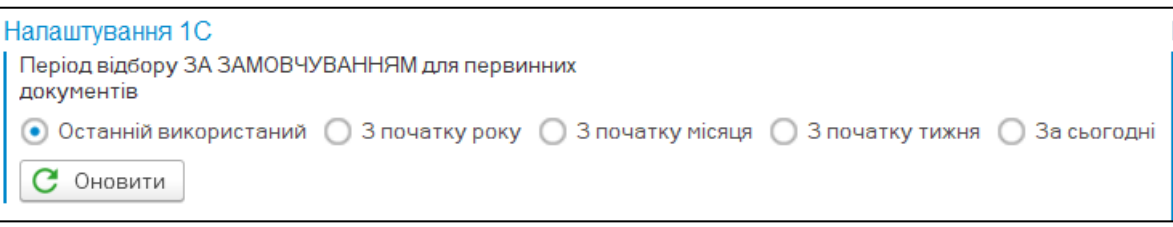

**Мал. 16**

#### **Контрагенти**

Якщо встановлено відмітку **Створювати контрагента в 1С**, у разі відсутності контрагента у обліковій системі **1С**, він буде створений на основі реквізитів документа, який передається.

При встановленій відмітці **Створювати контрагента в M.E.Doc**, у разі відсутності контрагента у довіднику контрагентів програми **M.E.Doc**, він буде створений на основі реквізитів документа, що передається.

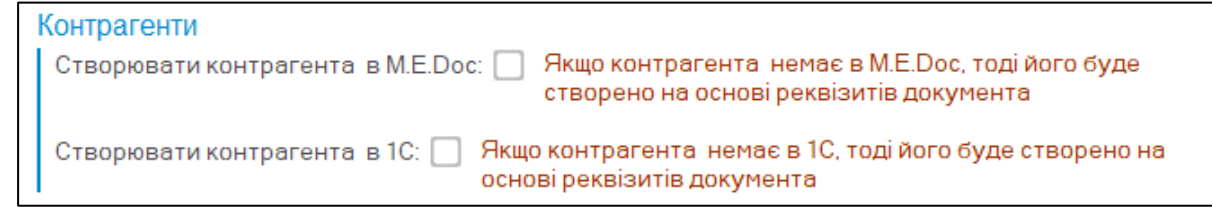

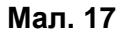

#### **Вхідні документи**

Якщо встановлена відмітка **НЕ Відкривати вхідні документи**, документи, що передані із програми **M.E.Doc** у облікову систему **1С**, не будуть автоматично відкриватися.

Якщо встановлена відмітка **Передати номер договору з ПН\РК** при передачі документів ПН\РК буде передаватися та записуватися в довідник договорів

Якщо встановлена відмітка **Не створювати новий договір в 1С** при передачі ПН\РК із **M.E.Doc** в **1С** не будуть автоматично створюватися Договори

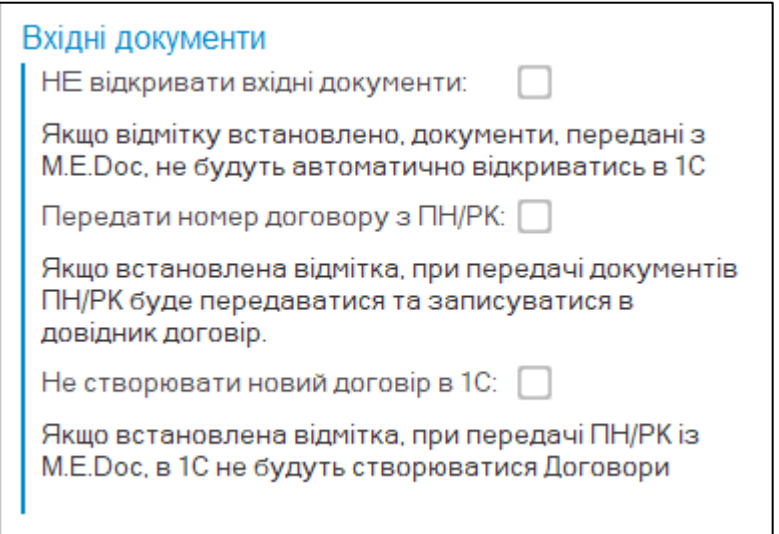

**Мал. 18**

# <span id="page-12-0"></span>**Розділ 2. Документи**

# <span id="page-12-1"></span>**2.1. Опис розділу «Первинні документи»**

У даному розділі відбувається відбір та передача первинних документів з облікової системи **1С/BAF** упрограму **M.E.Doc**.

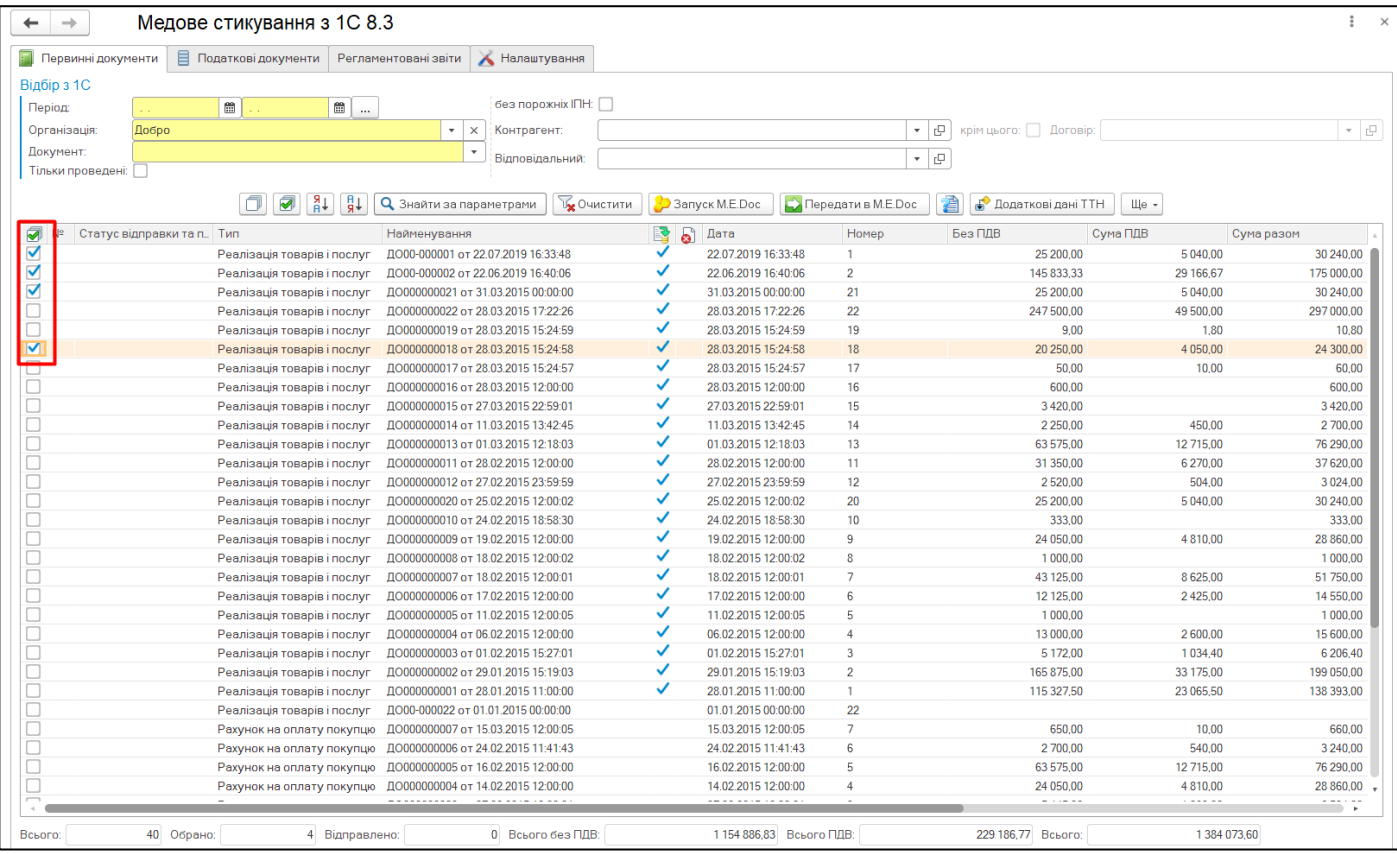

**Мал. 19**

### <span id="page-13-0"></span>**Відбір з 1С**

Для пошуку потрібних документів у обліковій системі **1С\BAF** є можливість задати параметри пошуку.

#### **Період:**

Вкажіть період, за який буде відбуватися пошук документів у обліковій системі **1С**. Період можна ввести з клавіатури або обрати у календарі.

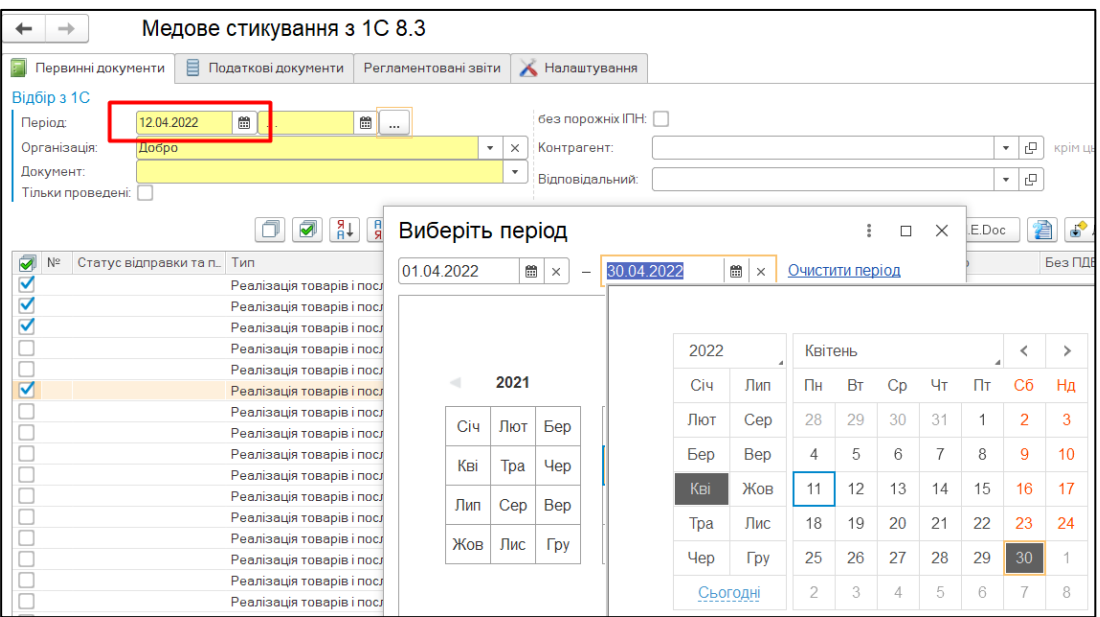

**Мал. 20**

Також, обрати період можливо за допомогою конструктора періодів. Щоб відкрити конструктор натисніть кнопку праворуч від полів для вибору дати:

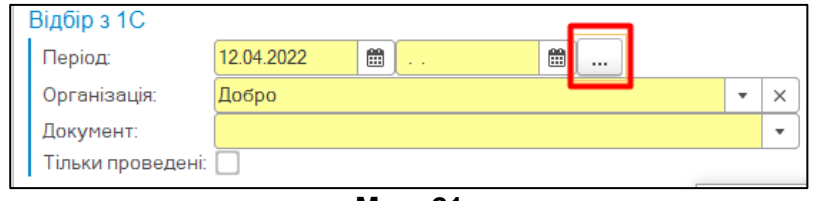

**Мал. 21**

Потім, у вікні, що відкриється, задайте потрібний період.

#### **Організація:**

Із списку, що відкривається, оберіть організацію, для якої буде здійснюватися пошук документів.

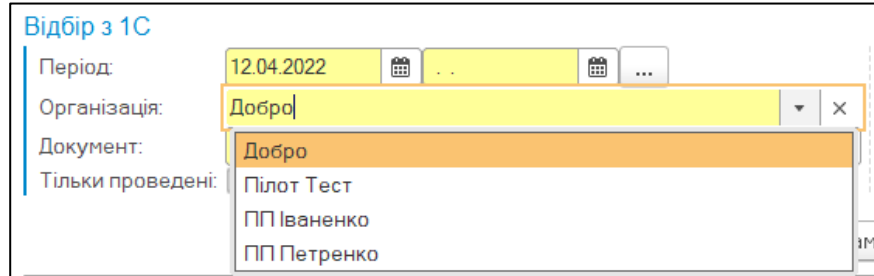

#### **Документ:**

Із списку, що відкривається, оберіть тип документа, за яким буде здійснюватися пошук у обліковій системі **1С**.

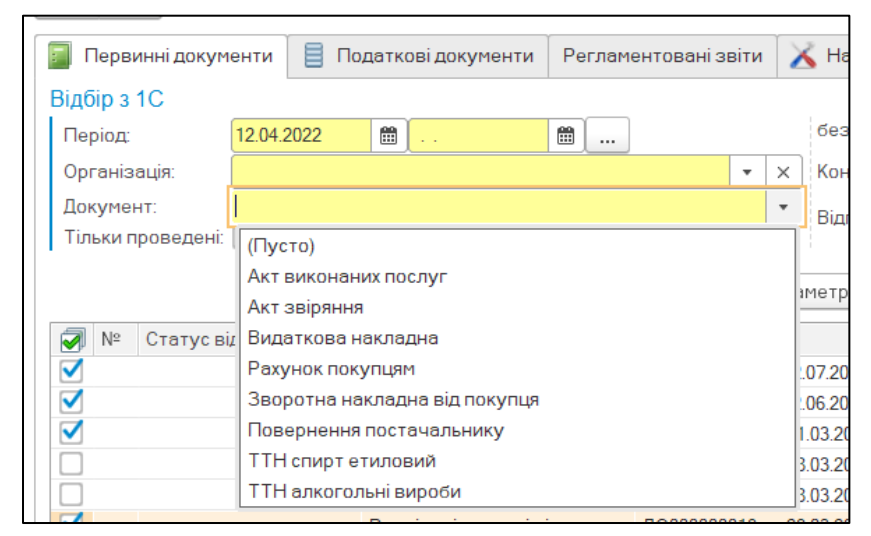

**Мал. 23**

#### **Тільки проведені:**

Якщо відмітка встановлена, будуть відібрані лише проведені документи.

### <span id="page-15-0"></span>**2.2. Опис розділу «Податкові документи»**

У даному розділі відбувається відбір та передача податкових документів з облікової системи **1С/BAF** упрограму **M.E.Doc**:

| Новини ITC X                                      | Календар бухгалтера ×<br>Інформація × | Медове стикування з 1С 8.3 ×              |                         | Організації ×      |                               |                                                                                               |                     |                             |
|---------------------------------------------------|---------------------------------------|-------------------------------------------|-------------------------|--------------------|-------------------------------|-----------------------------------------------------------------------------------------------|---------------------|-----------------------------|
| $\rightarrow$                                     | Медове стикування з 1С 8.3            |                                           |                         |                    |                               |                                                                                               |                     | $\times$                    |
| Первинні документи                                | Податкові документи                   | Регламентовані звіти<br>К Налаштування    |                         |                    |                               |                                                                                               |                     |                             |
| Відбір з 1С                                       |                                       |                                           |                         |                    |                               |                                                                                               |                     |                             |
| Період                                            | 簂                                     | $\blacksquare$<br>$\cdots$                | Виписав ПН:             |                    |                               | e<br>без порожніх ІПН:<br>$\mathbf{v}$                                                        |                     |                             |
| <b>Організація</b>                                | Добро                                 | $\mathbf{v}$<br>$\times$                  |                         |                    |                               |                                                                                               |                     |                             |
| Документ:                                         |                                       | $\cdot$                                   | Контрагент:             |                    |                               | ×∣⊕<br>крім цього: Договір:                                                                   |                     | $\mathbf{v}$ . $\mathbf{r}$ |
| Спецрежим:                                        | (Пусто)                               |                                           | Відповідальний:         |                    |                               | ×∣⊕                                                                                           |                     |                             |
| Тільки проведені:                                 |                                       |                                           |                         |                    |                               |                                                                                               |                     |                             |
| Сформовані М.Е. Doc:                              |                                       |                                           |                         |                    |                               | включені в ЄРПН (план):           Так                 включені в ЄРПН (факт):             Так |                     |                             |
| Відображати Службові ПН:                          |                                       |                                           |                         |                    |                               |                                                                                               |                     |                             |
|                                                   | $\frac{81}{91}$ $\frac{81}{91}$<br>◙  | <b>Q</b> Знайти за параметрами            | V <sub>2</sub> Очистити | 3anyck M.E.Doc     | <b>В Передати в М.Е.Doc</b>   | <b>В Оновити статус в ЄРПН</b>                                                                | a<br>Щe -           |                             |
|                                                   |                                       |                                           |                         |                    |                               |                                                                                               |                     |                             |
| ज<br>N <sup>2</sup><br>Статус відправки та п. Тип |                                       | Найменування                              |                         | 酔<br>බ             | ЄРПН (п) ЄРПН (ф) Дата        | Homep                                                                                         | Без ПДВ<br>Сума ПДВ |                             |
|                                                   | Податкова накладна                    | ДО00-000000000004 от 31.07.2019 09:21:07  |                         | ✓                  | 31.07.2019 09:21:07           | $\overline{4}$                                                                                | 1800.00             |                             |
|                                                   | Податкова накладна                    | ДО00-000000000001 от 22.07.2019 16:33:48  |                         |                    | 22.07.2019 16:33:48           | $\overline{1}$                                                                                | 25 200,00           |                             |
|                                                   | Податкова накладна                    | ДО00-000000000002 от 22.06.2019 16:40:06  |                         |                    | 22.06.2019 16:40:06           | 2                                                                                             | 145 833.33          |                             |
|                                                   | Податкова накладна                    | ДО000000000000061 от 31.03.2015 23:59:59  |                         | ✓                  | ✓<br>31.03.2015 23:59:59      | 61                                                                                            | 25 200.00           |                             |
|                                                   | Податкова накладна                    | ДО0000000000000050 от 31.03.2015 20:00:00 |                         | ✓                  | 31.03.2015 20:00:00           | 50                                                                                            | 1163,60             |                             |
|                                                   | Податкова накладна                    | ДО000000000000029 от 31.03.2015 08:00:00  |                         | ✓                  | ✓<br>31.03.2015 08:00:00      | 29                                                                                            | 800.00              |                             |
|                                                   | Податкова накладна                    | ДО000000000000049 от 31.03.2015 00:00:00  |                         | ✓                  | 31.03.2015 00:00:00           | 49                                                                                            | 558.90              |                             |
|                                                   | Податкова накладна                    | ДО000000000000060 от 28.03.2015 17:22:26  |                         | ✓                  | 28.03.2015 17:22:26           | 60                                                                                            | 247500.00           |                             |
|                                                   | Податкова накладна                    | ЛО000000000000048 от 28.03.2015 15:24:59  |                         | ✓                  | 28.03.2015 15:24:59           | 48                                                                                            | 9.00                |                             |
|                                                   | Податкова накладна                    | ДО000000000000047 от 28.03.2015 15:24:58  |                         | ✓                  | 28.03.2015 15:24:58           | 47                                                                                            | 20 250.00           |                             |
|                                                   | Податкова накладна                    | ДО000000000000046 от 28.03.2015 12:00:00  |                         | ✓                  | 28.03.2015 12:00:00           | 46                                                                                            | 600.00              |                             |
|                                                   | Податкова накладна                    | ДО000000000000059 от 27.03.2015 22:59:01  |                         | ✓                  | ✓<br>27.03.2015 22:59:01      | 59                                                                                            | 3420,00             |                             |
|                                                   | Податкова накладна                    | ДО000000000000045 от 27.03.2015 22:59:00  |                         | ✓                  | 27.03.2015 22:59:00           | 45                                                                                            | 4 000.00            |                             |
|                                                   | Податкова накладна                    | ДО000000000000042 от 25.03.2015 18:30:54  |                         | ✓                  | ✓<br>25.03.2015 18:30:54      | 42                                                                                            | 900.00              |                             |
|                                                   | Податкова накладна                    | ДО000000000000051 от 23.03.2015 23:59:59  |                         | ✓                  | 23.03.2015 23:59:59           | 51                                                                                            | 4500,00             |                             |
|                                                   | Податкова накладна                    | ДО000000000000041 от 23.03.2015 15:38:42  |                         | ✓                  | ✓<br>23.03.2015 15:38:42      | 41                                                                                            | 916.67              |                             |
|                                                   | Податкова накладна                    | ДО000000000000040 от 23.03.2015 12:10:01  |                         | ✓                  | 23.03.2015 12:10:01           | 40                                                                                            | 50.00               |                             |
|                                                   | Податкова накладна                    | ДО000000000000039 от 23.03.2015 12:00:00  |                         | ✓                  | 23.03.2015 12:00:00           | 39                                                                                            | 1500 000,00         | 3(                          |
|                                                   | Податкова накладна                    | ДО000000000000038 от 18.03.2015 15:43:43  |                         | ✓                  | ✓<br>18.03.2015 15:43:43      | 38                                                                                            | 870.00              |                             |
|                                                   | Податкова накладна                    | ДО000000000000037 от 18.03.2015 15:43:42  |                         | ✓                  | ✓<br>18.03.2015 15:43:42      | 37                                                                                            | 240.00              |                             |
|                                                   | Податкова накладна                    | ДО000000000000035 от 17.03.2015 23:59:57  |                         | ✓<br>J             | ✓<br>17.03.2015 23:59:57      | 35                                                                                            | 4 0 70 00           |                             |
|                                                   | <b>Management Companies</b>           | BOARDARAARAARAAC ++17.03.901E.93.EA.E7    |                         | $\cdot$<br>$\cdot$ | $\cdot$<br>17.03.3015.33-D-CZ | 20 <sup>o</sup>                                                                               | ca onn on           |                             |
| Всього:                                           | 62 Обрано:<br>0 Відправлено:          | 0 Всього без ПДВ                          |                         |                    | 2 619 440.32 Всього ПДВ:      | 507 864,24 Всього:                                                                            | 3 045 165.39        |                             |

**Мал. 24**

### **Відбір з 1С**

<span id="page-15-1"></span>Крім параметрів відбору, що були зазначені у розділі «Первинні документи» використовуються додаткові параметри.

#### **Документ:**

Із списку, що відкривається, оберіть тип документа, за яким буде здійснюватися пошук у обліковій системі **1С/BAF**.

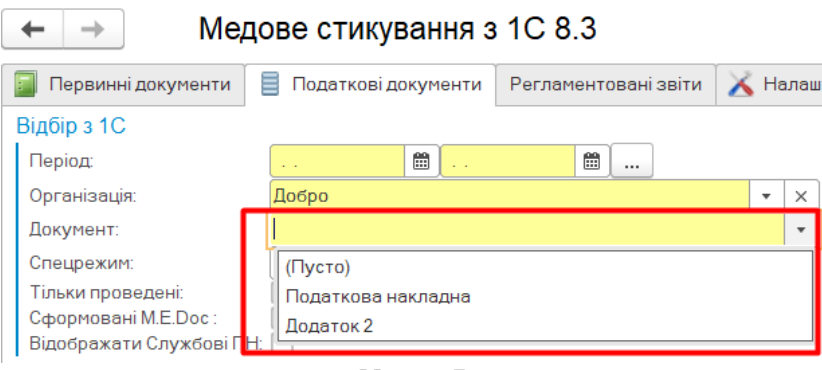

**Мал. 25**

#### **Спецрежим:**

У разі потреби, вкажіть спецрежим оподаткування підприємства.

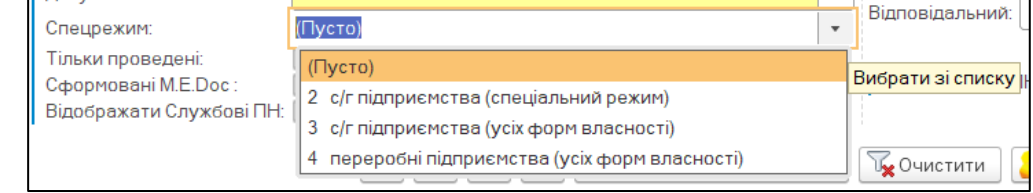

**Мал. 26**

#### **Виписав ПН:**

Якщо поле заповнено, будуть знайдені та відображені тільки ті документи, які були виписані зазначеним співробітником.

#### **Контрагент:**

Вкажіть контрагента, документи якого потрібно знайти та відобразити.

#### **Договір:**

Якщо поле заповнено, будуть знайдені та відображені лише ті документи, у яких зазначений обраний договір.

#### **Відповідальний:**

Вкажіть відповідального за заповнення документа. Якщо поле заповнене, будуть відображені документи із зазначеною відповідальною особою.

#### **Без порожніх ІПН:**

Встановлена відмітка визначає, що у пошуку не будуть приймати участь документи «неплатників».

#### **Включені в ЄРПН (план):**

Будуть відображені документи з встановленою ознакою **Підлягає включенню у Єдиний реєстр податкових накладних**.

#### **Включені в ЄРПН (факт):**

Будуть відображені документи з встановленою ознакою **Включено в Єдиний реєстр податкових накладних**.

#### **Тільки проведені:**

Якщо відмітка встановлена, будуть відібрані лише проведені документи.

## **2.3. Командна панель**

<span id="page-17-0"></span>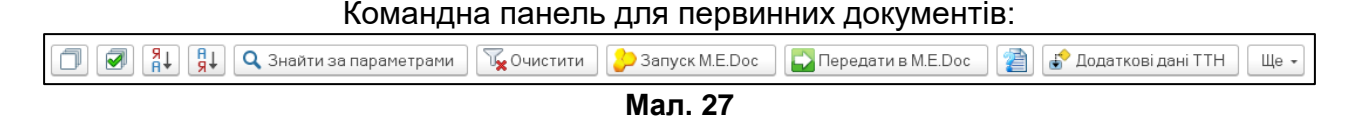

#### Командна панель для податкових документів:

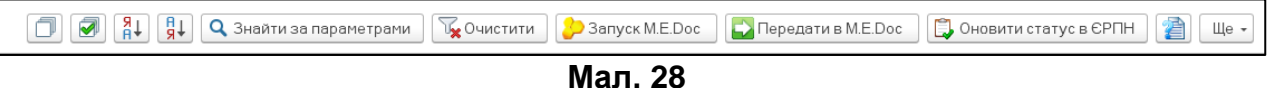

#### **Відмітити все:**

При проставленні опції **Відмітити всі** у таблиці документів будуть відмічені всі документи, що відповідають встановленим параметрам відбору.

#### **Знайти за параметрами:**

По натисканню **Знайти за параметрами** у таблиці документів будуть відображенідокументи, що відповідають встановленим параметрам відбору.

#### **Очистити:**

Після натискання Очистити всі зазначені параметри відбору будуть очищені

#### **Запуск M.E.Doc:**

Після натискання **Запуск M.E.Doc** на підставі даних, які зазначені у розділі **Налаштування**, буде запущена програма **M.E.Doc**.

#### **Передати M.E.Doc:**

Після натискання кнопки до програми **M.E.Doc** із облікової системи **1С\BAF** будутьвідправлені документи, які виділені у таблиці.

#### **Оновити статус у ЄРПН:**

Оновлюється стан реєстрації у ЄРПН.

#### **Додаткові дані ТТН:**

Під час передачі товарно-транспортних накладних (ТТН) є можливість вказати додаткові дані для певного документа.

#### <span id="page-17-1"></span>**Таблиця документів**

У таблиці відображаються всі документи, які відповідають зазначеним параметрам відбору. У колонках для кожного документа відображається його статус відправки й перевірки, дані про реєстрацію та деяка інформація про документ: **Дата**, **Номер**, **Суми**, **Код філії, ІПН, Контрагент, Відповідальний**.

Щоб обрати документ для відправки, встановіть позначку у першій колонці таблиці.

Якщо колонка **Статус відправки та перевірки** не містить значення – документ непередавався у програму **M.E.Doc**.

Також у нижній частині таблиці відображається інформація про кількість відібраних, виділених, відправлених документів, загальні суми по документам.

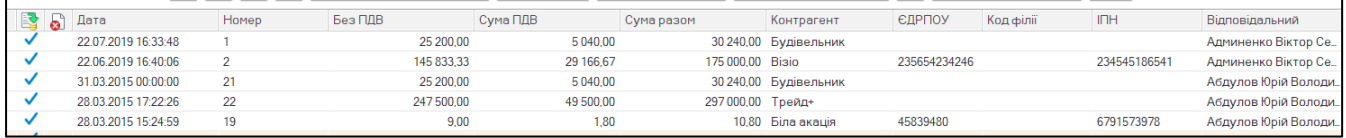

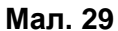

# <span id="page-18-0"></span>**2.4. Передача документів із обліковоїсистеми 1С у програму M.E.Doc**

Щоб передати первинні документи з облікової системи **1С\BAF** у програму **M.E.Doc**:

- 1. Запустіть програму **M.E.Doc** та увійдіть у картку підприємства, для якого будуть передаватися документи.
- 2. Запустіть облікову систему **1С\BAF** та відкрийте файл стиковки одним із способів,що описані у Розділі 1.1.
- 3. Налаштуйте відбір документів у **1С\BAF**. Оберіть значення у обов'язкових для заповнення полях: **Період, Організація, Документ** (також, у разі потреби, можливо зазначити додаткові налаштування відбору).
- 4. Натисніть **Знайти за параметрами**. У таблиці документів будуть відображені документи, відібрані згідно з зазначеними параметрами.

| $\rightarrow$                            | Медове стикування з 1С 8.3                                        |                                                               |        |                               |                    |                           |             |                |
|------------------------------------------|-------------------------------------------------------------------|---------------------------------------------------------------|--------|-------------------------------|--------------------|---------------------------|-------------|----------------|
| Первинні документи                       | <b>В</b> Податкові документи                                      | Регламентовані звіти<br>Налаштування                          |        |                               |                    |                           |             |                |
| Відбір з 1С                              |                                                                   |                                                               |        |                               |                    |                           |             |                |
| 12.04.2022<br>Період:                    | $\blacksquare$<br>$\blacksquare$                                  | без порожніх ІПН:                                             |        |                               |                    |                           |             |                |
| Організація:                             |                                                                   | Контрагент:<br>$\mathbf{v}$<br>$\overline{\mathbf{x}}$        |        |                               | $\mathbf{v}$       | e<br>крім цього: Договір: |             | $\mathbb{R}^n$ |
|                                          |                                                                   |                                                               |        |                               |                    |                           |             |                |
| Документ:<br>Тільки проведені:           |                                                                   | Відповідальний:                                               |        |                               | ⊕ ∗                |                           |             |                |
|                                          |                                                                   |                                                               |        |                               |                    |                           |             |                |
|                                          | $\Box$<br>$\overline{\blacktriangledown}$<br>$\frac{8}{16}$<br>H, | <b>ОЧИСТИТИ</b><br><b>Q</b> Знайти за параметрами             |        | 3anyck M.E.Doc                | Передати в М.Е.Doc | <b>Додаткові дані ТТН</b> | Щe -        |                |
| Статус відправки та п. Тип<br><b>TMA</b> |                                                                   | Найменування                                                  | 段<br>ේ | Дата                          | Homep              | Без ПДВ                   | Сума ПДВ    | Сума разом     |
| ∣⊽                                       | Реалізація товарів і послуг                                       | ДО00-000001 от 22.07.2019 16:33:48                            |        | 22.07.2019 16:33:48           | 1.                 | 25 200.00                 | 5 040.00    | 30 240.00      |
| $\blacktriangledown$                     | Реалізація товарів і послуг                                       | ДО00-000002 от 22.06.2019 16:40:06                            | U      | 22.06.2019 16:40:06           | $\overline{2}$     | 145 833,33                | 29 166,67   | 175 000,00     |
| $\blacktriangledown$                     | Реалізація товарів і послуг                                       | ДО000000021 от 31.03.2015 00:00:00                            | ◡      | 31.03.2015 00:00:00           | 21                 | 25 200.00                 | 5 040.00    | 30 240,00      |
|                                          | Реалізація товарів і послуг                                       | ДО000000022 от 28.03.2015 17:22:26                            |        | 28.03.2015 17:22:26           | 22                 | 247 500,00                | 49 500,00   | 297 000,00     |
|                                          | Реалізація товарів і послуг                                       | ДО000000019 от 28.03.2015 15:24:59                            |        | 28.03.2015 15:24:59           | 19                 | 9,00                      | 1,80        | 10,80          |
|                                          | Реалізація товарів і послуг                                       | ДО000000018 от 28.03.2015 15:24:58                            | ✓      | 28.03.2015 15:24:58           | 18                 | 20 250.00                 | 4 050.00    | 24 300.00      |
|                                          | Реалізація товарів і послуг                                       | ДО000000017 от 28.03.2015 15:24:57                            | ◡      | 28.03.2015 15:24:57           | 17                 | 50,00                     | 10,00       | 60,00          |
|                                          | Реалізація товарів і послуг                                       | ДО000000016 от 28.03.2015 12:00:00                            | ✓      | 28.03.2015 12:00:00           | 16                 | 600,00                    |             | 600,00         |
|                                          | Реалізація товарів і послуг                                       | ДО000000015 от 27.03.2015 22:59:01                            | ✓      | 27.03.2015 22:59:01           | 15                 | 3420,00                   |             | 3420.00        |
|                                          | Реалізація товарів і послуг                                       | ДО000000014 от 11.03.2015 13:42:45                            | ✓      | 11.03.2015 13:42:45           | 14                 | 2 2 5 0.00                | 450,00      | 2700.00        |
|                                          | Реалізація товарів і послуг                                       | ДО000000013 от 01.03.2015 12:18:03                            | ✓      | 01.03.2015 12:18:03           | 13                 | 63 575,00                 | 12 715,00   | 76 290.00      |
|                                          | Реалізація товарів і послуг                                       | ДО000000011 от 28.02.2015 12:00:00                            | ✓      | 28.02.2015 12:00:00           | 11                 | 31 350,00                 | 6 270.00    | 37620,00       |
|                                          | Реалізація товарів і послуг                                       | ДО000000012 от 27.02.2015 23:59:59                            | ✓      | 27.02.2015 23:59:59           | 12                 | 2520.00                   | 504.00      | 3 0 24 0 0     |
|                                          | Реалізація товарів і послуг                                       | ДО000000020 от 25.02.2015 12:00:02                            | ✓      | 25.02.2015 12:00:02           | 20                 | 25 200.00                 | 5 040.00    | 30 240.00      |
|                                          | Реалізація товарів і послуг                                       | ДО000000010 от 24.02.2015 18:58:30                            | ✓      | 24.02.2015 18:58:30           | 10                 | 333.00                    |             | 333.00         |
|                                          | Реалізація товарів і послуг                                       | ДО000000009 от 19.02.2015 12:00:00                            | ✓      | 19.02.2015 12:00:00           | 9                  | 24 050.00                 | 4810.00     | 28 860.00      |
|                                          | Реалізація товарів і послуг                                       | ДО000000008 от 18.02.2015 12:00:02                            | ✓      | 18.02.2015 12:00:02           | 8                  | 1 000.00                  |             | 1 000.00       |
|                                          | Реалізація товарів і послуг                                       | ДО000000007 от 18.02.2015 12:00:01                            |        | 18.02.2015 12:00:01           | $\overline{7}$     | 43 125.00                 | 8625.00     | 51 750.00      |
|                                          | Реалізація товарів і послуг                                       | ДО000000006 от 17.02.2015 12:00:00                            | ✓      | 17.02.2015 12:00:00           | 6                  | 12 125,00                 | 2425,00     | 14 550,00      |
|                                          | Реалізація товарів і послуг                                       | ДО000000005 от 11.02.2015 12:00:05                            | ✓      | 11.02.2015 12:00:05           | 5                  | 1 000,00                  |             | 1 000,00       |
|                                          | Реалізація товарів і послуг                                       | ДО000000004 от 06.02.2015 12:00:00                            |        | 06.02.2015 12:00:00           | $\overline{4}$     | 13 000.00                 | 2600.00     | 15 600.00      |
|                                          | Реалізація товарів і послуг                                       | ДО000000003 от 01.02.2015 15:27:01                            |        | 01.02.2015 15:27:01           | 3                  | 5 172,00                  | 1 0 3 4 4 0 | 6 206,40       |
|                                          | Реалізація товарів і послуг                                       | ДО000000002 от 29.01.2015 15:19:03                            |        | 29.01.2015 15:19:03           | $\overline{2}$     | 165 875.00                | 33 175.00   | 199 050,00     |
|                                          | Реалізація товарів і послуг                                       | ДО000000001 от 28.01.2015 11:00:00                            |        | 28.01.2015 11:00:00           | $\mathbf{1}$       | 115 327,50                | 23 065,50   | 138 393,00     |
| Ō                                        |                                                                   | ----------<br><b><i><u>All All All Lands and All </u></i></b> |        | <b>A CALL AND CALL AND AN</b> | $\sim$             |                           |             |                |

**Мал. 30**

5. Для передачі документів виділіть їх, встановивши відмітки на початку рядків, та натисніть **Передати в M.E.Doc**.

Після успішної передачі на екрані з'явиться повідомлення, у якому буде зазначено кількість документів, що були передані.

#### Повідомлення:

Передано в М.Е. Doc:  $-1$  шт.

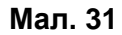

Успішна передача гарантується тільки у випадку, якщо облікова система **1С\BAF**

використовує типові конфігурації з незміненими шаблонами первинних документів.

Тепер, щоб відправити передані документи, перейдіть у розділ **Реєстр первинних документів** програми **M.E.Doc**, знайдіть за допомогою фільтрів передані з облікової системи **1С\BAF** документи, підпишіть їх електронно-цифровими підписами та відправте на реєстрацію до контролюючого органу або контрагенту.

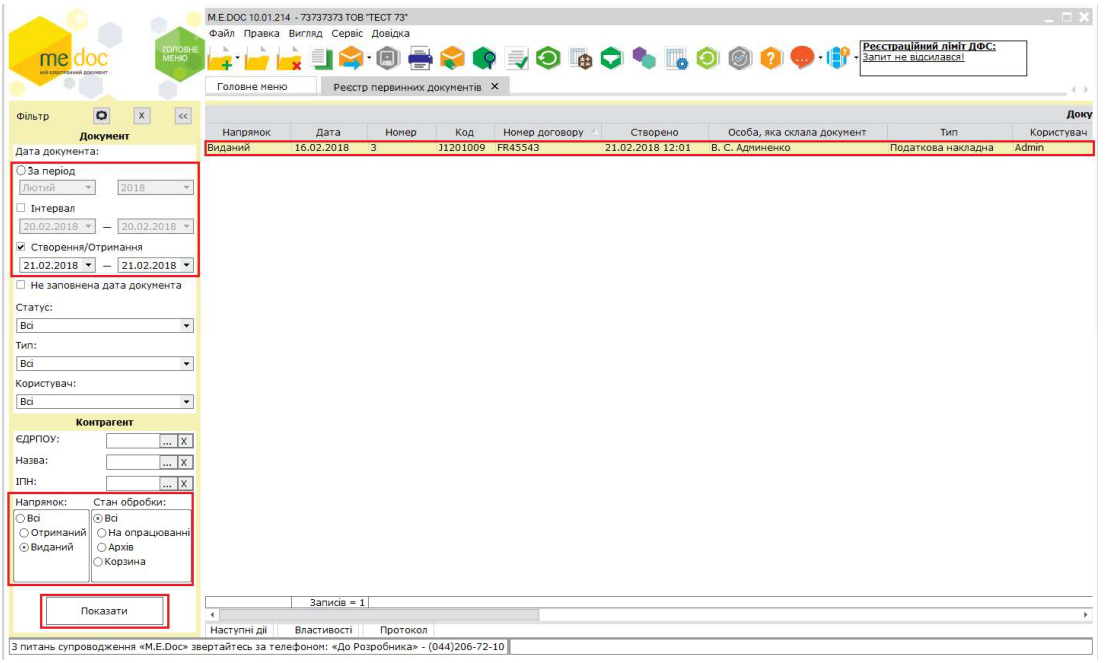

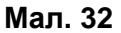

У випадку передачі товарно-транспортних накладних (ТТН) є можливість зазначити додаткові дані для документа, який буде передаватися через стиковку у програму **M.E.Doc**:

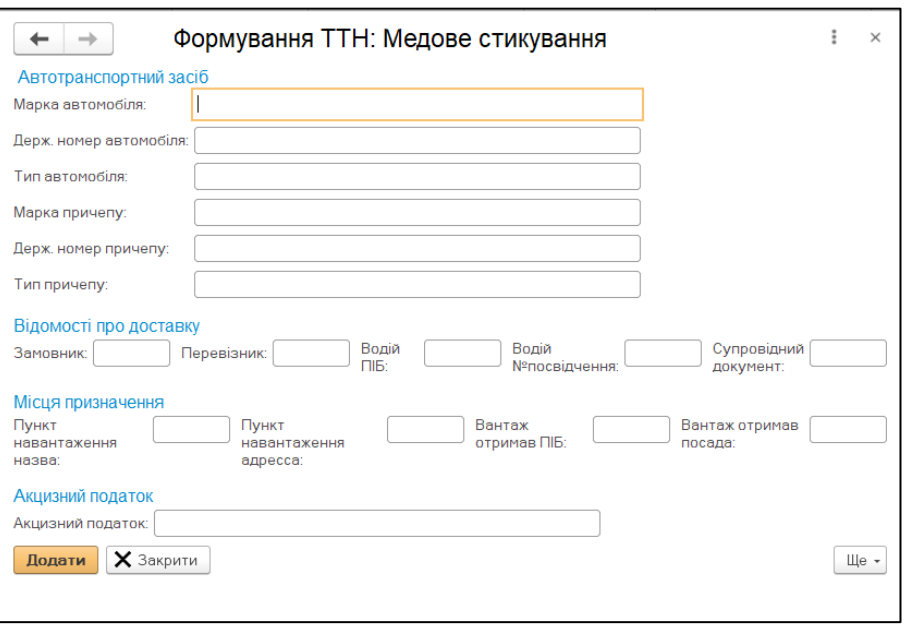

**Мал. 33**

Після внесення даних натисніть **Додати**, дані будуть додані до ТТН, що виділена утаблиці документів, та будуть передані стиковкою.

# <span id="page-20-0"></span>**2.5. Передача документів з M.E.Doc у облікову систему 1С**

Для успішної передачі документів з програми **M.E.Doc** у облікову систему **1С\BAF**:

- 1. Запустіть програму **M.E.Doc** та увійдіть у картку підприємства, з якого будуть передаватися документи.
- 2. Запустіть облікову систему **1С\BAF** та відкрийте файл стиковки одним із способів,що описані у Розділі 1.1.

**Примітка:** Передача із **M.E.Doc** у **1С\BAF** реалізована для документів:

- − Податкова накладна;
- − Додаток 2;
- − 1С77АВР;
- − 1С77АВРБ;
- − 1С82АВР;
- − 1С82АВРБ;
- − 1С82АВР0;
- − 1С77ВН;
- − 1С77ВНБ;
- − 1С82ВН;
- − 1С82ВНБ;
- − 1С82ВН0.
- 3. У програмі **M.E.Doc** відкрийте модуль **Первинні документи**.
- 4. За допомогою фільтрів оберіть **вхідні** документи (можлива передача тільки вхідних документів), які потрібно передати до облікової системи **1С\BAF**.

5. Виділіть відібрані документи та натисніть **Сервіс – Відправити в 1С\BAF**, або натисніть праву кнопку миші та у меню, що відкрилося, оберіть **Відправити в 1С**.

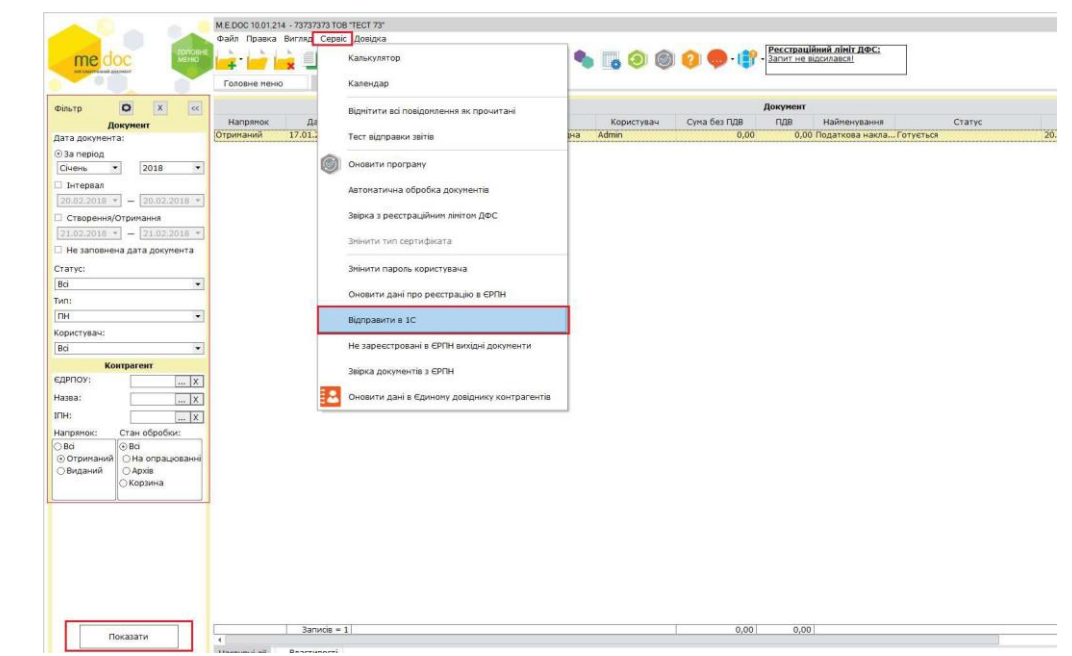

**Мал. 34**

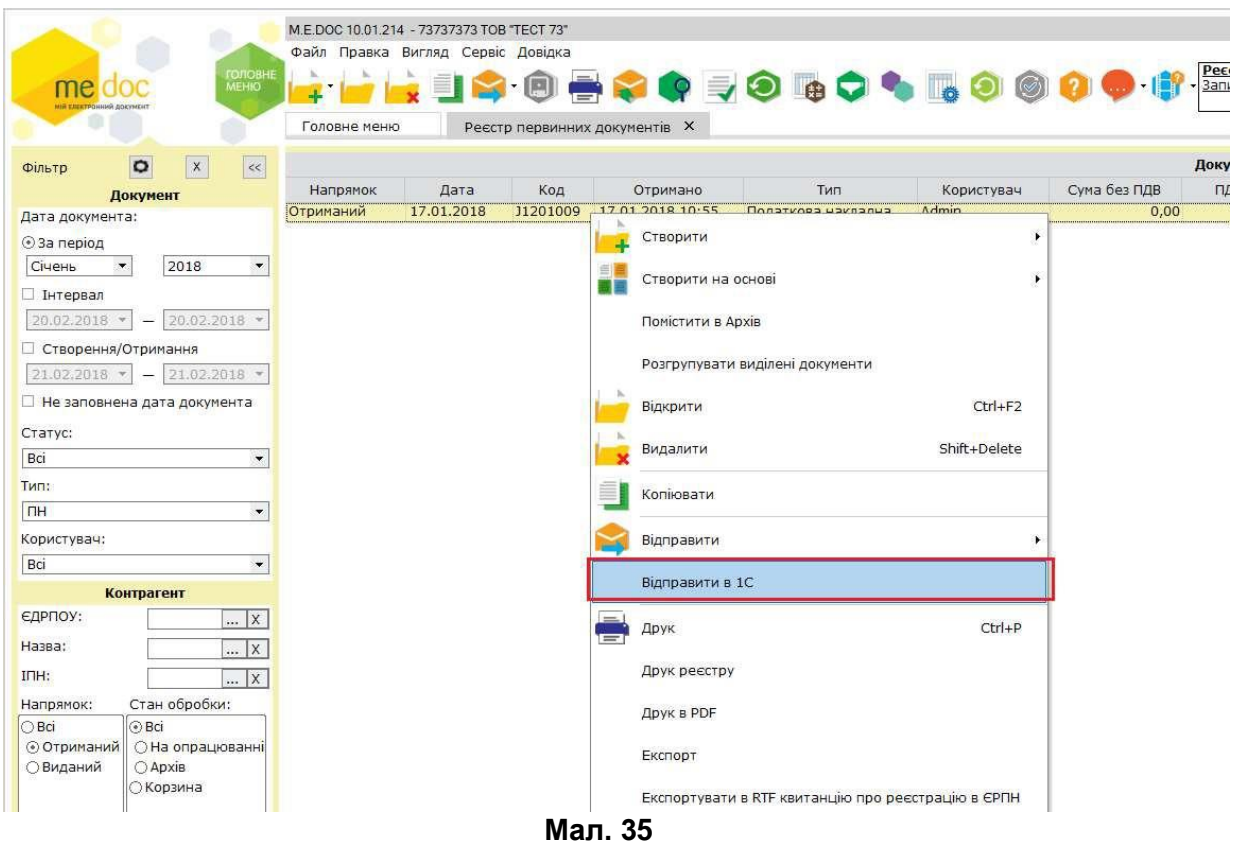

Передавати можливо як один документ, так і декілька документів одночасно.

6. Після передачі відкриється протокол передачі документів:

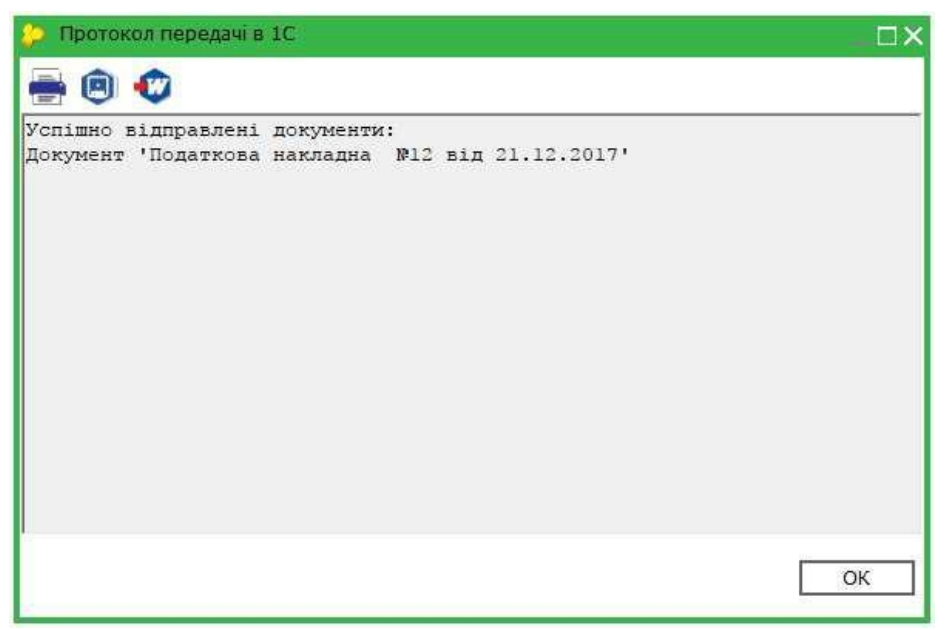

**Мал. 36**

7. У обліковій системі **1С\BAF** з'явиться відкритий документ, який необхідно провести, попередньо заповнивши потрібні дані (наприклад, **Договір**).

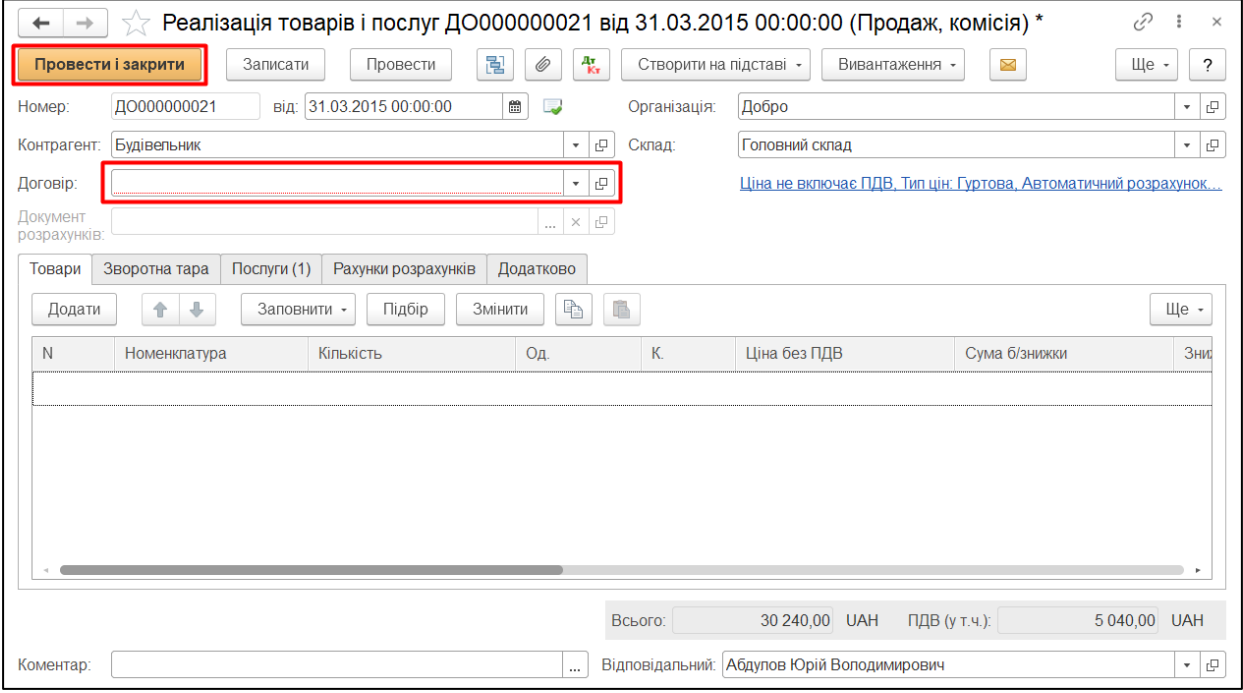

<span id="page-22-0"></span>**Мал. 37**

# **Розділ 3. Регламентовані звіти**

# <span id="page-23-0"></span>**3.1. Опис розділу**

За допомогою цього розділу можна передати звіти суб'єктів господарювання з облікової системи **1С\BAF** у програму **M.E.Doc**.

Залежно від того, яка форма власності використовується, змінюється доступність та відображення звітів: для юридичних (з кодом J) або фізичних осіб (з кодом F).

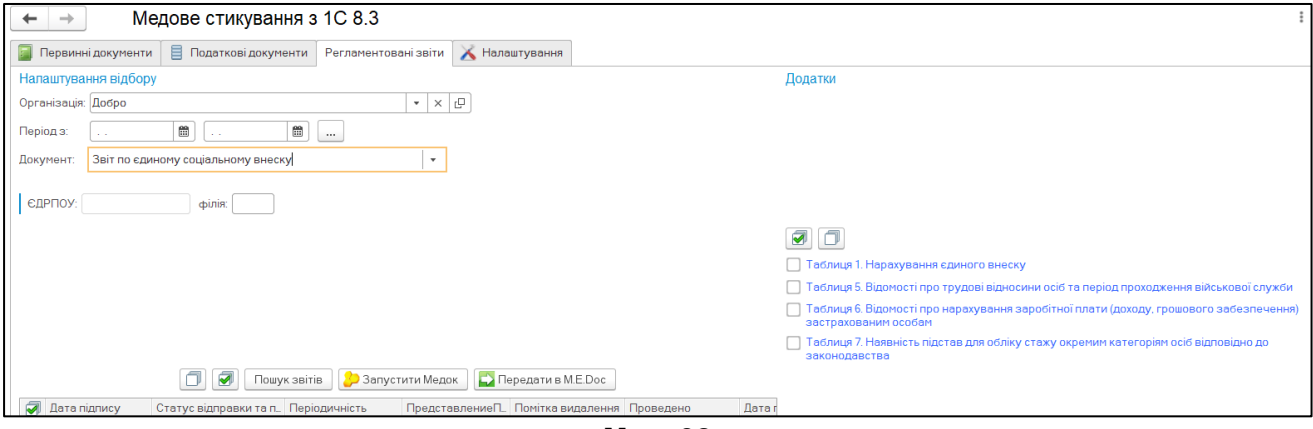

**Мал. 38**

За допомогою цього розділу можна передати наступні звіти, тип звіту обирається у списку поля **Документ**:

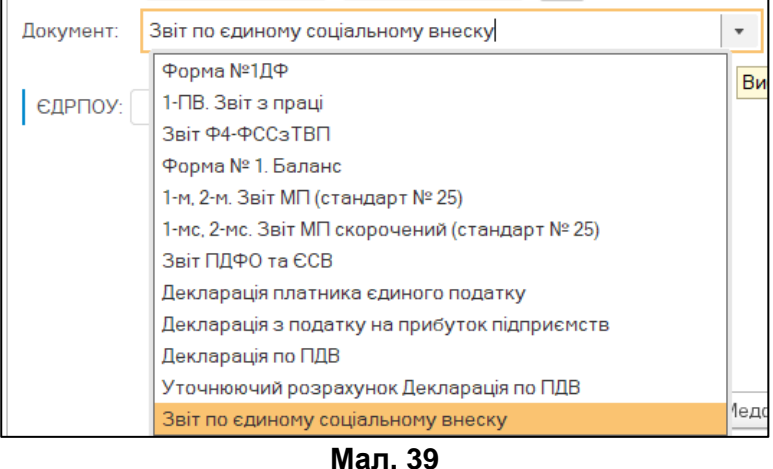

**ВАЖЛИВО!** У програму **M.E.Doc** передаються звіти, що вже існують у системі **1С\BAF**.Формування звітів під час передачі не виконується!

Статус відправки звіту відображається у таблиці документів розділу. Якщо звіт не передавався у програму **M.E.Doc**, колонка **Статус відправки та перевірки** порожня.34

## <span id="page-24-0"></span>**3.2. Передача звітів із 1С\BAF у M.E.Doc**

Для передачі звіту:

- 1. Запустіть програму **M.E.Doc** та, обов'язково, відкрийте картку того підприємства, до якого буде передаватися звіт.
- 2. У **1С\BAF** відкрийте стиковку та перейдіть у розділ **Регламентовані звіти**.
- 3. У полі **Організація** зі списку, що відкривається, оберіть назву організації, для якої буде здійснюватися передача даних.
- 4. Оберіть період подання звіту. Прослідкуйте, щоб був обраний період, за який подається звіт, а не у якому він подається.
- 5. У полі **Документ** оберіть звіт, який потрібно передати. Якщо обраний звіт містить додатки, у області **Додатки** оберіть додатки звіту, що будуть передаватись, встановивши позначки біля їх назв.

**Зверніть увагу!** Якщо додатки не обрано, передати звіт неможливо! Натисніть **Передати в M.E.Doc**.

- 6. Після передачі на екрані відобразиться протокол передачі звіту:
- 7. Тепер ви можете відправити переданий звіт до контролюючого органу. Для цього перейдіть у розділ **Звітність** програми **M.E.Doc**, оберіть потрібний період, перевірте звіт, підпишіть його електронно-цифровими підписами та відправте до контролюючого органу. Наприклад, **Єдиний внесок – Додаток 4:**

|                         | <b>ГОЛОВНЕ</b><br><b>MEHIO</b>                          | Файл Правка  | M E DOC 10.01.214 - 37029994 TOB "10"<br>Вигляд Сервіс Довідка |              |           | ERRSONS OF 5                                                           |
|-------------------------|---------------------------------------------------------|--------------|----------------------------------------------------------------|--------------|-----------|------------------------------------------------------------------------|
|                         |                                                         | Головне меню |                                                                | Додаток 4. Х |           |                                                                        |
| Січень<br>Період<br>Код | $-2018$<br>$\overline{\phantom{a}}$<br>Дата модифікації | Листів       | Рядків                                                         | Стан         | Тип       | Найменування                                                           |
| $= 13000411$            | 21.02.2018 17:25:31                                     |              |                                                                |              |           | Додаток 4 Звіт про суми нарахованої заробітної плати застрахованих     |
| 13000411                | 21.02.2018 17:25:31                                     |              | œ                                                              | Новий        |           | Перелік таблиць звіту                                                  |
| 13040111                | 21.02.2018 17:25:32                                     |              |                                                                | Новий        |           | Таблиця 1. Нарахування єдиного внеску                                  |
| 13040211                |                                                         |              |                                                                |              |           | Таблиця 2. Нарахування єдиного внеску на загальнообов'язкове держ      |
| 13040311                |                                                         |              |                                                                |              |           | Таблиця 3. Нарахування єдиного внеску на загальнообов'язкове держ      |
| 13040411                | 21.02.2018 17:25:35                                     |              |                                                                | Новий        |           | Таблиця 4. Нарахування єдиного внеску на загальнообов'язкове держ      |
| 13040511                | 21.02.2018 17:25:36                                     |              |                                                                | Новий        | Початкова | Таблиця 5. Відомості про трудові відносини застрахованих осіб          |
| 13040611                |                                                         |              |                                                                |              |           | Таблиця 6. Відомості про нарахування заробітної плати (доходу, грош    |
| 13040711                |                                                         |              |                                                                |              |           | Таблиця 7. Наявність підстав для обліку стажу окремим категоріям осіб  |
| 13040811                |                                                         |              |                                                                |              |           | Таблиця 8. Відомості про осіб, які доглядають за дитиною до досягнен   |
| 13040911                |                                                         |              |                                                                |              |           | Таблиця 9. Відомості про осіб, які проходять строкову військову службу |

**Мал. 40**

# <span id="page-25-0"></span>**3.3. Передача пакетів об'єднаної звітності ПДФО та ЄСВ 1С\BAF у M.E.Doc**

Щоб виконати передачу пакетів об'єднаної звітності ПДФО та ЄСВ із **1С\BAF** у **M.E.Doc**:

1. У **1С\BAF** відкрийте файл **Об'єднана звітність ПДФО та ЄСВ.erf**.

Оберіть організацію, період складання звіту та натисніть кнопку **Відкрити**:

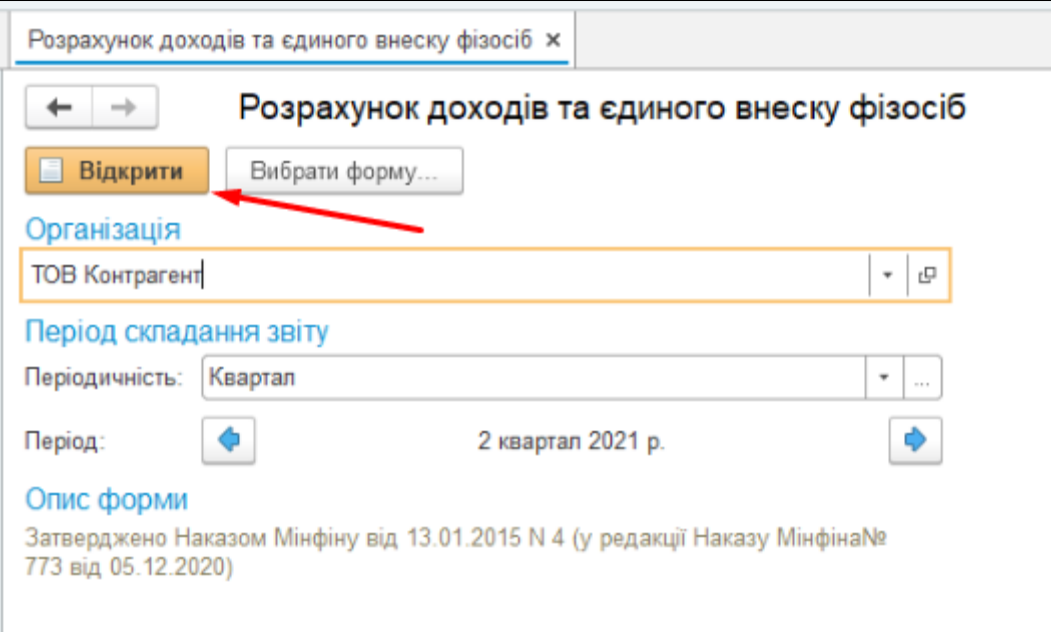

**Мал. 41**

2. Для автоматичного заповнення звітів натисніть на кнопку **Заповнити**. Звіт буде заповнено на основі даних у **1С\BAF**.

| Розрахунок доходів та єдиного внеску фізосіб за 1 квартал 2021 р.- зовнішній звіт (ТОВ Контрагент)                                                                   |  |  |  |  |  |  |  |  |
|----------------------------------------------------------------------------------------------------|--|--|--|--|--|--|--|--|
|                                                                                                    |  |  |  |  |  |  |  |  |
|                                                                                                    |  |  |  |  |  |  |  |  |
| КІЛЬКІСТЬ<br>аркушів                                                                                                    |  |  |  |  |  |  |  |  |
|                                                                                                    |  |  |  |  |  |  |  |  |
| Відомості про суми нарахованого доходу, утриманого та сплаченого податку на доходи фізичних осіб та<br>військового збору                                             |  |  |  |  |  |  |  |  |
| Відомості про трудові відносини осіб та період проходження військової служби<br>Таблиця 1(3)                                                                         |  |  |  |  |  |  |  |  |
| Відомості про наявність підстав для обліку стажу окремим категоріям осіб відповідно до законодавства                                                                 |  |  |  |  |  |  |  |  |
|                                                                                                    |  |  |  |  |  |  |  |  |
| $\mathcal{R}$                                                                                                    |  |  |  |  |  |  |  |  |
| 101<br>редньообпікова кількість штатних працівників за звітний період, осіб                                                                                          |  |  |  |  |  |  |  |  |
|                                                                                                    |  |  |  |  |  |  |  |  |
| 102<br>працівників, яким відповідно до чинного законодавства встановлено інвал<br>103<br>працівників, що мають додаткові гарантії в сприянні працевлаштуванню        |  |  |  |  |  |  |  |  |
|                                                                                                    |  |  |  |  |  |  |  |  |
| 104<br>Облікова кількість штатних працівників<br>Таблиця 6(1)<br>Кількість застрахованих осіб у звітному періоді, яким нараховано заробітну плату/(крім осіб, яким у |  |  |  |  |  |  |  |  |
|                                                                                                    |  |  |  |  |  |  |  |  |
|                                                                                                    |  |  |  |  |  |  |  |  |
|                                                                                                    |  |  |  |  |  |  |  |  |
|                                                                                                    |  |  |  |  |  |  |  |  |
|                                                                                                    |  |  |  |  |  |  |  |  |
|                                                                                                    |  |  |  |  |  |  |  |  |
|                                                                                                    |  |  |  |  |  |  |  |  |

**Мал. 42**

Також можливо заповнити звітність в ручному режимі.

- 3. Після заповнення пакету звітності ПДФО та ЄСВ відкрийте файл «стиковки» **1CDocking.epf**.
- 4. У розділі **Налаштування** вкажіть шлях до програми **M.E.Doc**:

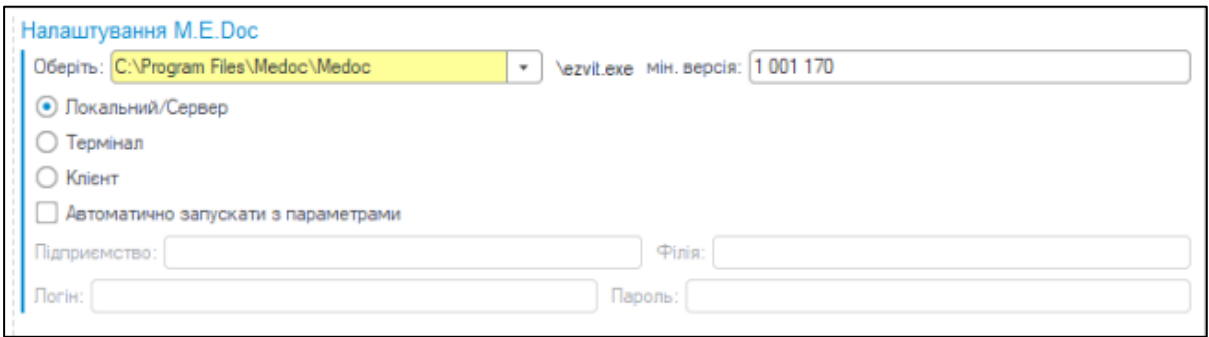

**Мал. 43**

5. У розділі **Регламентовані звіти** вкажіть організацію, період та оберіть тип документа **Звіт ПДФО та ЄСВ**:

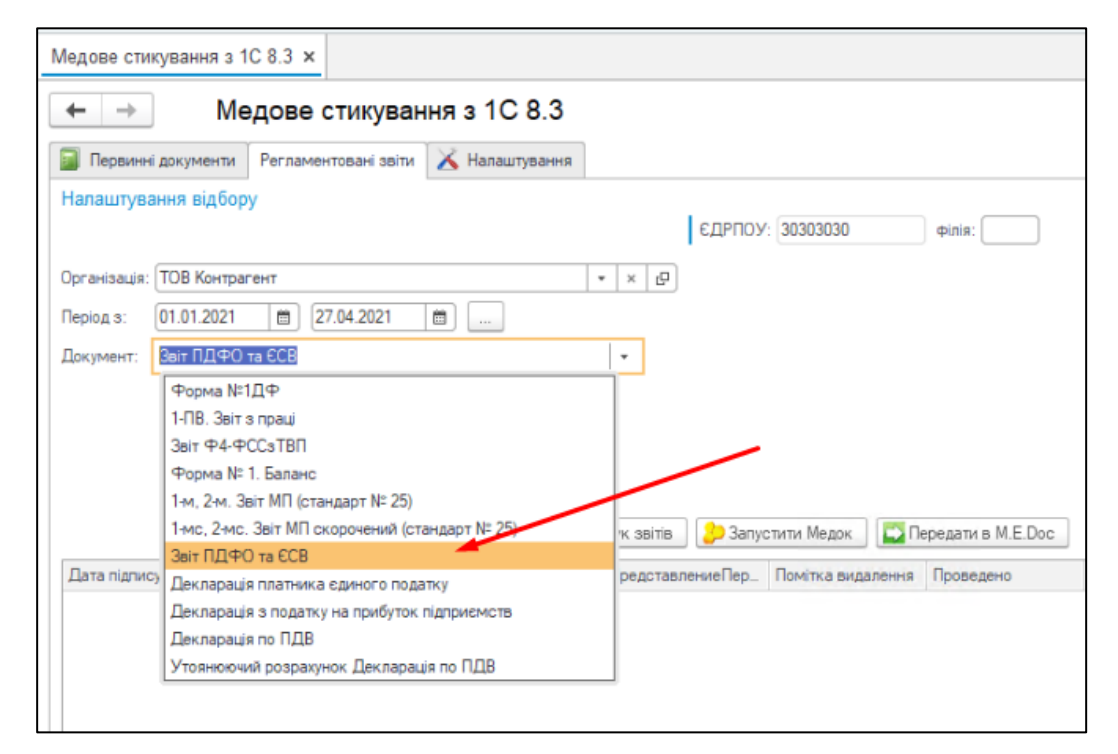

**Мал. 44**

6. Оберіть потрібний пакет та, у області праворуч, відмітьте додатки, які необхідно передати у **M.E.Doc**:

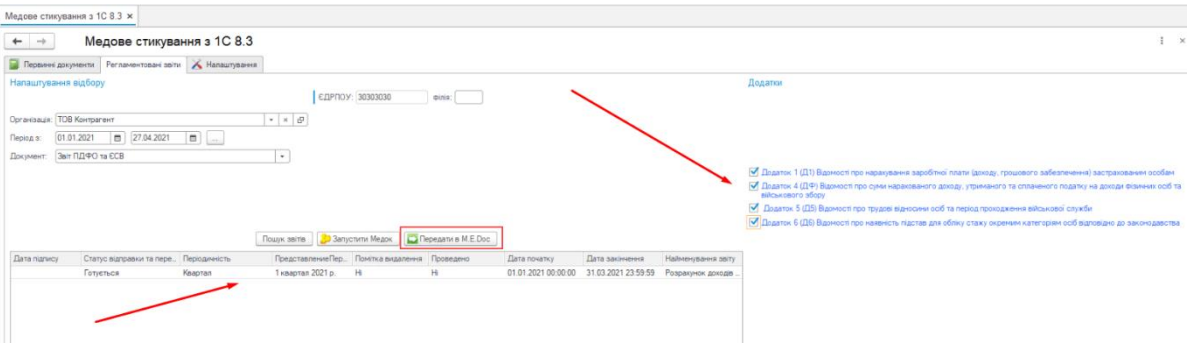

**Мал. 45**

7. Натисніть на кнопку **Передати в M.E.Doc**.

Після перенесення даних у **M.E.Doc**, виконайте перевірку пакету та дозаповніть необхідні звіти.

|                                  | Головне неню        | Об'єднана звітність ПДФО та ЄСВ X |                               |                |                                                                                                    |
|----------------------------------|---------------------|-----------------------------------|-------------------------------|----------------|----------------------------------------------------------------------------------------------------|
| Період I Квартал                 | $-2021$<br>$\cdot$  |                                   |                               |                |                                                                                                    |
| Код                              | Дата модифікації    | Стан                              | Тип                           | Номер додатку  | Найменування                                                                                                    |
| 10500106                         | 28.04.2021 10:16:23 |                                   | Звітний                       |                | Об'єднана звітність ПДФО та ЄСВ                                                                                                    |
| 10500106<br>$-30510106$          | 28.04.2021 10:16:23 | Вірний                            | Звітний<br>Звітний            |                | (1) Податковий розрахунок сум доходу, нарахованого (сплаченого) на кор<br>Додаток 1 (Д1) Відомості про нарахування заробітної плати (доходу, грош                                                                                      |
| 30510106<br>30510106<br>10510106 | 28.04.2021 10:16:18 | Вірний                            | Звітний<br>Звітний<br>Звітний |                | 1 Додаток 1 (Д1) Відоності про нарахування заробітної плати (доходу, гро<br>Додаток 1 (Д1) Відомості про нарахування заробітної плати (доходу, грош<br>Додаток 1 (Д1) Відомості про нарахування заробітної плати (доходу, грош         |
| $-10510206$                      |                     |                                   | Звітний                       |                | Додаток 2 (Д2) Відомості про осіб, які доглядають за дитиною до досягнен                                                                                                    |
| 10510206<br>10510206<br>10510206 |                     |                                   | Звітний<br>Звітний<br>Звітний |                | Додаток 2 (Д2) Відомості про осіб, які доглядають за дитиною до досягнен<br>Додаток 2 (Д2) Відомості про осіб, які доглядають за дитиною до досягнен<br>Додаток 2 (Д2) Відомості про осіб, які доглядають за дитиною до досягнен       |
| $-10510306$                      |                     |                                   | Звітний                       |                | Додаток 3 (ДЗ) Відомості про осіб, які проходять строкову військову службу                                                                                                    |
| 10510306<br>30510306<br>J0510306 |                     |                                   | Звітний<br>Звітний<br>Звітний |                | Додаток 3 (ДЗ) Відомості про осіб, які проходять строкову військову службу<br>Додаток 3 (ДЗ) Відомості про осіб, які проходять строкову військову службу<br>Додаток 3 (ДЗ) Відомості про осіб, які проходять строкову військову службу |
| $-10510406$                      |                     |                                   | Звітний                       |                | Додаток 4 (ДФ) Відомості про суми нарахованого доходу, утриманого та сп                                                                                                    |
| 10510406<br>J0510406<br>10510406 | 28.04.2021 10:16:40 | Вірний                            | Звітний<br>Звітний<br>Звітний | $\mathbf{1}$   | 1 Додаток 4 (ДФ) Відоності про суни нарахованого доходу, утриманого та<br>Додаток 4 (ДФ) Відомості про суми нарахованого доходу, утриманого та сп<br>Додаток 4 (ДФ) Відомості про суми нарахованого доходу, утриманого та сп           |
| 30510506<br>□ 30510606           | 28.04.2021 10:16:55 | Вірний                            | Звітний<br>Звітний            | $\mathbf{1}$   | Додаток 5 (Д5) Відомості про трудові відносини осіб та період проходже<br>Додаток 6 (Д6) Відомості про наявність підстав для обліку стажу окремим к                                                                                    |
| 30510606<br>10510606<br>J0510606 | 28.04.2021 10:17:07 | Вірний                            | Звітний<br>Звітний<br>Звітний | $\overline{1}$ | 1 Додаток 6 (Д6) Відоності про наявність підстав для обліку стажу окремим<br>Додаток 6 (Д6) Відомості про наявність підстав для обліку стажу окремим к<br>Додаток 6 (Д6) Відомості про наявність підстав для обліку стажу окремим к    |

**Мал. 46**

#### <span id="page-28-0"></span>**Часті питання**

#### **Питання 1:**

При передачі первинного документа з програми **M.E.Doc** у **1С\BAF** з'являється повідомлення «Для передачі документів в 1С необхідно виконати необхідні налаштування»

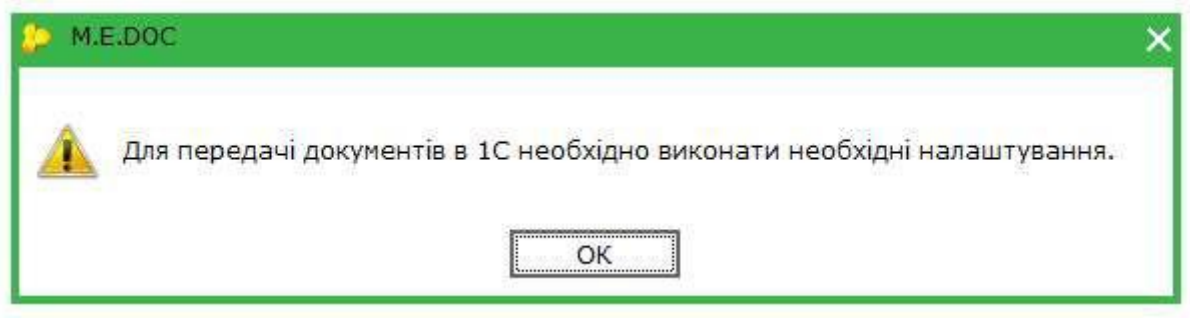

**Мал. 47**

#### **Відповідь:**

- − Перевірте чи запущено файл стиковки.
- − Переконайтеся, що запущена тільки одна копія програми **M.E.Doc**.
- − Закрийте програму **M.E.Doc** та облікову систему **1С\BAF**. Запустіть **1С\BAF**, відкрийте файл стиковки і запустіть програму **M.E.Doc** за допомогою кнопки **Запуск M.E.Doc**, що знаходиться у розділі **Первинні документи**.

#### **Питання 2:**

При передачі первинного документа з облікової системи **1С\BAF** у програму **M.E.Doc** з'являється повідомлення «Передача документа отложена. Возможные причины:», при цьому **M.E.Doc** запущено та виконано вхід у картку підприємства.

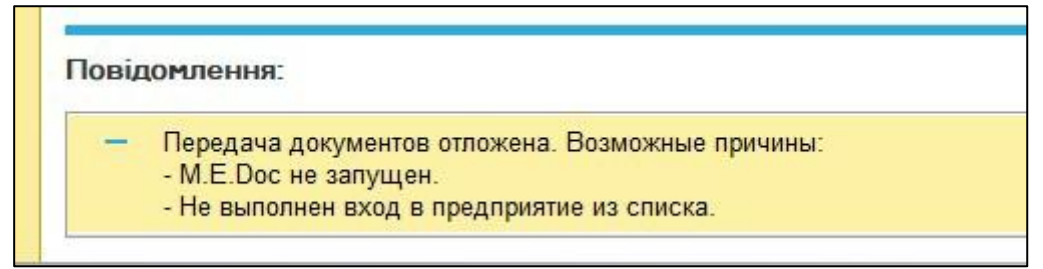

#### **Відповідь:**

**Мал. 48**

− Перевірте чи наявні у реєстрі Windows записи, наведені у розділі Програмні вимоги для успішної експлуатації стиковки.

Переконайтесь, що **1С\BAF** та **M.E.Doc** запущені від одного користувача Windows.